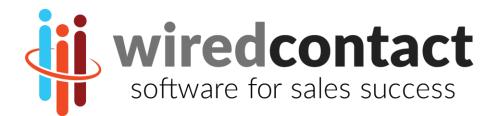

# WiredContact User Guide

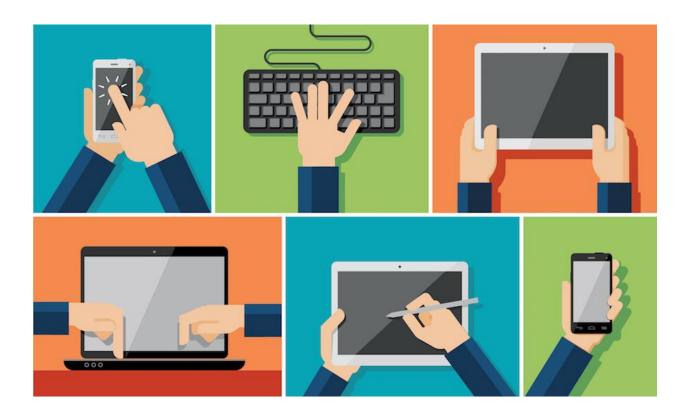

Version 2017-0722

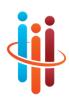

# WiredContact User Guide – The Basics

#### This guide explains how to use the basic functionality of WiredContact.

#### TRADEMARKS

WiredContact Enterprise is a trademark of Practical Sales Tools, Inc. Other product names mentioned in this manual may be a trademark or registered trademarks of their respective companies and are hereby acknowledged.

#### DISCLAIMER

Practical Sales Tools has reviewed this manual thoroughly. All statements, technical information, and recommendations in this manual and in any guides or related documents are believed reliable, but the accuracy and completeness thereof are not guaranteed or warranted, and they are not intended to be, nor should they be understood to be, representations or warranties concerning the products described. Further, Practical Sales Tools reserves the right to make changes to the information described in this manual at any time without notice and without obligation to notify any person of such changes.

#### COPYRIGHT

© 2017 Practical Sales Tools, Inc., 716 DeKalb Pike, Suite 208, Blue Bell PA, 19422, USA.

All rights reserved. This product and related documentation are protected by copyright and are distributed under licenses restricting their use, copying, distribution, and decompilation. No part of this product or related documentation may be reproduced in any form by any means without prior written authorization of Practical Sales Tools and its licensors, if any.

Printed in the United States of America. July 22, 2017.

CONTACTING US

WiredContact CRM / Practical Sales Tools, Inc. 716 DeKalb Pike, Suite 208 Blue Bell, PA 19422

Web site:www.wiredcontact.comInfo:info@wiredcontact.comSupport:support@wiredcontact.comSales:888.433.2891 or 215.641.8585Fax:215.565.2711

# **Table of Contents**

| WiredContact CRM Overview                                  | 1  |
|------------------------------------------------------------|----|
| Chapter 1: Accessing the WiredContact Database             | 2  |
| Browser Settings                                           | 2  |
| Logging In                                                 | 3  |
| Chapter 2: Understanding the WiredContact Layout           | 5  |
| Navigating the Contact Information View                    | 5  |
| The Contact Toolbar                                        | 6  |
| Add a New Contact                                          | 9  |
| Understanding the Contact Fields                           | 9  |
| Duplicate a Contact at the Same Company                    | 10 |
| Viewing all Contacts at the Same Company                   | 11 |
| Deleting a Contact                                         | 11 |
| To Navigate to a Previous Contact                          | 12 |
| Chapter 3: Scheduling an Activity                          | 13 |
| Activity Overview                                          | 13 |
| Scheduling a Task (Call, Meeting, ToDo) – Contact View     | 13 |
| Scheduling an Activity – Calendar View                     | 15 |
| Chapter 4: Managing your Activities & Recording to History | 16 |
| Using the Task List                                        | 17 |
| Clearing (Completing) Activities                           | 17 |
| Rescheduling Activities                                    | 20 |
| Recording Unscheduled Activities                           | 20 |
| Editing History Items                                      | 21 |
| Chapter 5: Managing Sales Opportunities                    | 22 |
| Adding a New Opportunity                                   | 22 |
| Editing a Sales Opportunity                                | 24 |
| Closing a Won or Lost Sale                                 | 24 |
| Open Sales Pipeline List                                   | 25 |
| Chapter 6: Lookups                                         | 27 |
| Lookup Search Fields                                       | 27 |
| Lookup Operators                                           | 28 |
| Lookup Dropdowns                                           | 28 |
| Keyword Searches                                           | 28 |

| Performing Lookups                                | 29 |
|---------------------------------------------------|----|
| Lookup Results – Exploding Views                  | 30 |
| Short Cut Lookups                                 | 30 |
| Lookup All                                        | 31 |
| Changing the Column Display of the Lookup Results | 31 |
| Printing Lookup Results                           | 32 |
| Updating Records in the Lookup Results List       | 32 |
| Tagging to Refine Your Search                     | 33 |
| Exporting information from the Lookup Results     | 33 |
| Sales, History & Activity Lookups                 | 34 |
| Chapter 7: Recording E-mails Received or Sent     | 35 |
| Recording E-Mail Sent or Received                 | 35 |
| Chapter 8: Reports                                | 36 |
| Exporting Information from WiredContact           | 36 |
| Chapter 9: Libraries                              | 37 |
| Chapter 10: Support                               | 38 |

## WiredContact CRM Overview

WiredContact is a cloud-based CRM (customer relationship management) system that enables you to easily track, update and share information about Leads, Prospects, Vendors and Customers. You can record detailed information about each interaction with contacts, schedule follow up calls and manage sales opportunities.

## The views and navigation in this document are based on the demonstration database and can be customized for your specific needs.

Below are some key features you will be able to use:

- Recording of daily sales activities with Contacts, including calls, meetings, quotes and other to-dos. This is valuable information to see all the history that has transpired with a Contact.
- Scheduling Follow up calls and other activities to ensure regular contact is made with all Customers and Leads.
- Tracking Quotes and Sales Opportunities to ensure timely follow up.
- Ability to track Product interest and other relevant information.
- Easy-to-use Lookup capabilities to instantly find target accounts or Contacts.
- Activity and Sales Opportunity reports can be printed or exported to .csv.

By using your Computer, Tablet or Mobile device connected to the Internet, all the information is recorded in real-time and saved on a server in a centralized location.

## Chapter 1: Accessing the WiredContact Database

You will be provided with a Username and Password to access WiredContact on any computer, tablet or mobile phone.

For Computers & Tablet access, go to your assigned Web address for WiredContact.

• Bookmark this address to your favorites from the Login Page.

For mobile access, open the browser on your phone and type demos.wiredcontact.com

To add to your device Home screen – when on the Login Page, click:

- o iPhones: "Add to Home Screen"
- o Androids: "Add Shortcut to Home Screen"

An icon will appear on your phone's Home screen for WiredContact.

• You will be prompted to save your Username / Password if you want.

**TIP!** Bookmark the web address on your Computer, Tablet or Mobile device before you login for easy future access to the site.

#### **Browser Settings**

You can use any browser on any platform with WiredContact.

To ensure optimum capabilities, we recommend enabling Pop Up Windows for your WiredContact site and also configuring your Browser settings so it displays the newest information each time (otherwise you may get a cached page).

Below are reference videos and documentation to configure your browser (only needs to be done once):

Internet Explorer: http://www.wiredcontact.com/wcemedia/iesettings.html

Chrome: http://www.wiredcontact.com/wcemedia/chromesettings.html

FireFox: http://www.wiredcontact.com/wcemedia/firefoxsettings.html

## Logging In

1. In the User Name box, type your **User Name**.

| <b>i</b>  | WI                         |
|-----------|----------------------------|
| 🔎 Lookup  |                            |
| Task List | User Name: Password: Login |

2. Type your Password. Your Password is cAse SenSitiVe.

If you would like to change your Password, please follow the Instructions here: <a href="mailto:resource.wiredcontact.com/docs/WiredContact\_ChangingPassword.pdf">resource.wiredcontact.com/docs/WiredContact\_ChangingPassword.pdf</a>

**3.** The first time you log in, you will be presented with your "**My Record**". Please verify and update your information in this view. The values are used in your e-mail signature when you send outbound e-mail directly from WiredContact.

| <b>i</b>          | Con        | tact Informa            | tion  |           |                   |       |                             |                                       |
|-------------------|------------|-------------------------|-------|-----------|-------------------|-------|-----------------------------|---------------------------------------|
|                   |            | 🕰 🛛 💲 🗠 🗠               | 81    | j 🖏 🌯     | 🗳 🕹 🐌 🗍   🍋 🗇 🖆   | ]   🐎 | 😌   😝   🖴                   |                                       |
| 🔎 Lookup          | Company    | Austin Road Hospital    |       | Address   | 555 Walnut Street | 1     | ID Status                   | Hot Hot Lead                          |
| 🚺 Task List       | Contact    | ·                       | . 🔲 📷 |           | Suite 500         | ]     | Account Manager             | · · · · · · · · · · · · · · · · · · · |
| 📅 Calendar        | Title      | Physician               | ÷     | City      | Menomonee Falls   | ]     | Industry                    | Telecommunications                    |
| New<br>Contact    | Department | Administration          | ÷     | State     | WI Zip 53051      |       | Company Type<br>Lead Source | Email T                               |
|                   | Phone      | +1 215-555-1574 Ext. 12 |       | County    | Waukesha          | ]     | Leau Source                 | Email                                 |
| Groups            | Mobile     | +1 212-555-8700         |       | Email     | dave@gmail.com    | Plain | Interests                   | Baseball; Exercise; Fishing; Fot 🔻 🖀  |
| E Reports         | Alt Phone  | +1 212-555-6589         |       | Web Site  | www.google.com    | ]     | Best Reach                  | T                                     |
| <u></u> Libraries | Fax        | +1 215-555-1212         |       | Personal  | Notes             |       | Call Frequency              | Annually <b>T</b>                     |
| <sub> Query</sub> | Salutation | Dave                    |       | test test |                   | 1,    | Last Touch                  | 3/24/2017                             |

If your page did not open to your "**My Record**", click the Menu icon above the title and select "My Record".

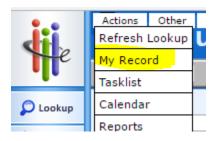

If you need to access it in the future, follow the directions here: <a href="http://www.wiredcontact.com/Docs/UpdatingYour\_MyRecord.pdf">www.wiredcontact.com/Docs/UpdatingYour\_MyRecord.pdf</a>

**4.** For all future logins, your default start page will be the **Lookup screen**. The Lookup view allows you start looking up specific contacts within the database. This Guide will detail this Lookup screen in future Chapters.

| <b>Š</b> e  | Lookup                    |               |               |                         |        |                                 |
|-------------|---------------------------|---------------|---------------|-------------------------|--------|---------------------------------|
|             |                           | 🗋 🖬 🖏 🏷 🔄 🛋 🏨 | 🕼 趣 🔍 🔛 📋 🗧   | 🗄 🔮 🕴 Previous: 1 2 3 4 | More   |                                 |
| D Lookup    | Lookup:                   |               |               |                         |        |                                 |
| -           | Company V Contains V      | E             | Best Reach 🔻  | >= 7                    | Ŧ      | Or Lookup                       |
| 🚺 Task List | City   Starts with        | E             | Products •    | Contains 🔻              | H      | Add To Lookup 🔲                 |
| 😚 Calendar  | Last Name 🔻 Starts with 🔻 | ٠             | # Employees 🔻 | Starts with 🔻           | ×      | Narrow Lookup 📃                 |
|             | State 🔻 Starts with 🖲     | E             | Zip           | Starts with 🔻           | ٠      | Last Touch 30+   60+   90+ days |
| Contact     | ID Status 🔻 Starts with 🖲 | æ             | Business Type | Starts with 🔻           | ٠      |                                 |
| Groups      | Lookun Peculte            |               | Keywo         | ord Search: Look        | up Now |                                 |

#### **5.** To change your Start Up Page

a. Go to the Menu on the top left >Utility > User Settings

| Actions | Other |         | vious Contacts | Lookups | Utility | Hide Menu   |
|---------|-------|---------|----------------|---------|---------|-------------|
| LC      | ook   | User Se | ettings        |         |         |             |
| <u></u> | -02   |         |                | l m d   | IM      |             |
|         |       | Ŀ       |                |         | Holiday | Calendar    |
| Looku   | p:    |         |                |         |         |             |
| Comp    | any   | ۲       | Contains •     | ·       | Automa  | ted Reports |
| City    |       | ۲       | Starts with    | ·       | Report  | Status      |
| Last N  | lame  | ۲       | Starts with    | ·       | Hide Me | enu         |

b. User Settings Options

| 0 1                                                                                                    |                    |              |       |                                                                                                    |
|----------------------------------------------------------------------------------------------------|--------------------|--------------|-------|----------------------------------------------------------------------------------------------------|
| WiredContact Enter<br>User Settings Dialog                                                                             | -                  |              |       |                                                                                                    |
| A PIN is an additional<br>characters. Can be re<br>Used to access this di<br><b>PIN:</b> ••••                          | set by y           |              |       |                                                                                                    |
| Password:                                                                                                    | Dave Ad            | lams         |       | Active Edit On 💿<br>Active Edit Off                                                                                 |
| Confirm Password:<br>Country Code<br>Timezone Offsett                                                                  | +33                |              |       | Active List Edit:<br>Click to Show Edit ®                                                                           |
| Forget alarms older                                                                                                    | r than             | 14           | days. | Always Show Edit                                                                                                    |
| Start Page:<br>TaskList Denaults:<br>Letter Font: Verdan<br>Email Font: Verdan<br>Show Reply Addres<br>Show Signatures | groups<br>library  | ar<br>Itacts |       | Click the drip down for the<br>Start Page options. When<br>you have made your<br>selection, click the Save<br>icon. |
|                                                                                                    | recent<br>tasklist |              | s     |                                                                                                    |

## Chapter 2: Understanding the WiredContact Layout

#### Navigating the Contact Information View

1. The **top half** of the Contact view has basic contact demographic details in the left and middle columns.

The right-most column contains Profile information such as ID/Status (type of contact this is), IndustryType, Lead Source information and other Profile information.

|                                                                                                    | t Informa                                   |                                     |                                                                                                  |                                                      |                                                                                     |                   |
|----------------------------------------------------------------------------------------------------|---------------------------------------------|-------------------------------------|--------------------------------------------------------------------------------------------------|------------------------------------------------------|-------------------------------------------------------------------------------------|-------------------|
|                                                                                                    | 1 of 10 Next ▶                              | <b>₽</b> 4                          | 🌣   🛌   📑   🗃 🕬 🖑                                                                                | ) 🖾 📥 🖢 (                                            | ]   🖹 🗇 🗇   🏷 🚱                                                                     | 👸   🖴             |
| New<br>Contact     Department     Administ       Phone     +1215       Mobile     (2)155       Alt Phone     (2)155       Alt Phone     (2)155       Alt Phone     (2)155       I Libraries     Fax       Query     Salutation       Jim     Jim       User     =/* | th  Pri Pri Pri Pri Pri Pri Pri Pri Pri Pri |                                     | Blue Bell PA Zip 19422 Pennsylvania e e I Notes all prior to 1030 am EST Email ♥ Letter Sent ■ N | Plain Inter<br>Plain Inter<br>Best<br>Call I<br>Last | Int Manager Jay Jones<br>Istry Distributor<br>pany Type Public<br>Source Trade Show |                   |
| 3 Date/Time<br>© 1/12/2012 9:2<br>© 10/8/2009 1:4<br>0<br>IN Higr<br>Co<br>Email History Notes                                                                                                    | O PM                                        | Record Ma<br>Dave Adam<br>Dave Adam | IS                                                                                               | Type<br>Letter Sent<br>Letter Sent                   | Subject<br>Example Letter<br>Thank You Letter                                       | Ree<br>Exa<br>Tha |

- 2. There are **Tabs** of information on the bottom which pertain to the Contact you are viewing:
  - a. Email History a log of recorded emails
  - b. Notes a log of recorded notes (think like a 'Post-It' Note)
  - c. **History** is a log of each interaction with the contact (Calls, Meetings, E-mails, etc.)
  - d. Attachments you can upload files to be attached to the contact
  - e. Activities lists any activities that are scheduled with this Contact

- f. Groups displays the Groups the contact is associated with
- g. Sales Opps lists any Open, Won or Lost Sales Opportunities with this Contact
- h. **Profile Info** additional details regarding Company
- i. **Company** lists all Contacts associated with this Company
- j. **Company History** combines the history of all Contacts at this Company and lists them in one view.
- k. Letters you can create pre-defined Letter templates for future use.
- I. **Email** you can create pre-defined Email templates for future use. Good for frequent communication to various contacts.
- m. Picture displays images associated with this contact
- n. Status displays timestamps of Create Date, Edit Date and other Status fields.
- o. Library displays shared Templates, Queries and Scripts
- 3. Side Bar icons take you to different views within WiredContact.
- 4. Contact Tool bar displays icons that are used to take action (schedule a call, record a meeting, etc.) with the contact you are on.
- Top Menu use the top show/hide menu (click the icon above every title page) to navigate to previous contacts, Lookups and User settings.

To update information on the top half of the Contact View, simply type in the value you want. When you exit the field, **the information is automatically saved**.

When adding values to a field, there may be dropdown lists to help you select the appropriate item:

- If you see a "+" sign to the right of the field, you can select a value from the dropdown list.
- If you see an "**x**" sign to the right of the field, you can select multiple values for that field.
- If you are not able to type directly into a field, that means you can only select values in the drop down list. **Click on the down arrow** and select your option.

#### The Contact Toolbar

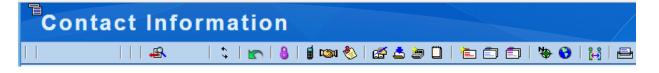

#### **Toolbar Navigator**

The toolbar navigator appears after you have performed a lookup and have chosen to view the contact records.

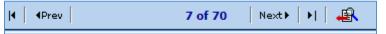

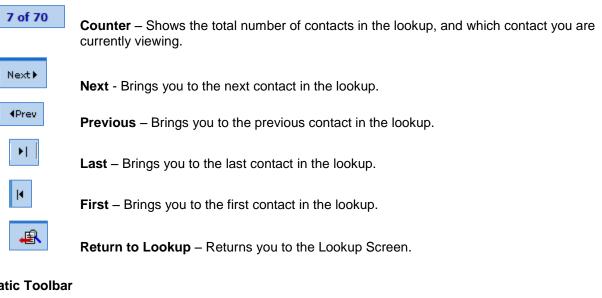

#### Static Toolbar

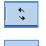

**Refresh** - Refreshes your screen for the most up-to-date information.

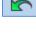

**Undo** - You can see your last 100 updates made with the active pages, and can select any item to "undo" to the old value.

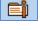

My Record - Your contact record. WiredContact uses this information for sending e-mails, letters and retrieving driving directions.

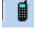

Schedule Call – Schedule a new Call. This activity appears on the Activity tab for the Contact, and the Task List and Calendar. NOTE: there is a also link on the Activity tab to schedule a Task.

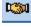

Schedule Meeting - Schedule a Meeting with the Contact. This activity appears on the Activity tab for the Contact, and the Task List and Calendar. NOTE: there is a also link on the Activity tab to schedule a Task.

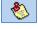

Schedule To Do – Schedule a Call, Meeting, E-Mail or Proposal. This activity appears on the Activity tab for the Contact, and the Task List and Calendar. NOTE: there is a also link on the Activity tab to schedule a Task.

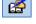

**Record Unscheduled activity –** log a call, meeting or Task that was not previously scheduled. You also can record from the History tab using the quick links.

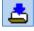

Attach file - attach a file to the Contact you are in. It displays on the Attachment tab and History tab.

|   | 12 | _  |    |  |
|---|----|----|----|--|
| - | 10 |    | П  |  |
| 2 | h  | -, | у. |  |
| 1 |    | -  | •  |  |

Add Sales Opportunity – create a new sales opportunity for this contact. You an also use the big "Add Sales Opportunity" button from the Contact view.

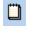

Add Note - create a new Note for this contact.

È

New Contact - Create a new contact in the database.

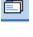

**Duplicate Contact, All Fields** - Creates a new contact with the same information as the original contact.

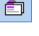

**Duplicate Contact, Primary Fields** - Creates a new contact with the same Company name, address, and phone number.

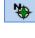

**Directions** - Gives you directions to the current contact's address from the address listed on your "My Record".

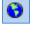

Maps - Gives you a map of the current contact's address.

Ξq

Merge – Merge duplicate contacts.

**Print –** Send a report to print the contact screen.

#### Add a New Contact

First, perform a search (<u>see Chapter 7 - Lookups</u>) to see whether that contact is already in the database. If that contact is not in the database, you can add a new contact by clicking on the "New Contact" icon on the sidebar.

You will be presented with a blank screen. Click through the web page and add the respective information about the contact.

**TIP!** If you add a potential duplicate contact with the same Company name and Contact name, you will see an alert at the top of the screen. You can opt to continue or merge the records.

#### **Understanding the Contact Fields**

| Contact Information            |                                 |              |                                    |                                 |       |                                            |                                     |          |
|--------------------------------|---------------------------------|--------------|------------------------------------|---------------------------------|-------|--------------------------------------------|-------------------------------------|----------|
| 4   4Prev                      | 1 of 10 Next + 🕴 🚑              | <b>ι</b>     | \$   <b>E</b>                      | 📑   🖠 🕬 🇞   🖽 📥                 | ۵ ک   | 🖻 🗇 🗎                                      | \\$ 😚   👸   🖴                       |          |
| Company<br>Contact             | ABC Company                     | <b>∛</b><br> | Address                            | 1313 Cherry Tree Road           | ]     | ID Status<br>Account Manager               | Customer<br>Jay Jones               | •<br>•   |
| Title<br>Department            | Business Manager Administration | • • •        | City<br>State                      | Blue Bell PA Zip 19422          | ]     | Industry<br>Company Type<br>Lead Source    | Distributor<br>Public<br>Trade Show | •<br>•   |
| Phone<br>Mobile                | +1 215-555-1212 Ext.            |              | County<br>Email                    | Pennsylvania                    | Plain | Interests                                  |                                     | ▼ ■      |
| Alt Phone<br>Fax<br>Salutation | (2) 1 55 55 21 21<br>Jim        |              | Web Site<br>Personal<br>Do not cal | Notes<br>  prior to 1030 am EST |       | Best Reach<br>Call Frequency<br>Last Touch | Phone-Office<br>7/22/2017           | <b>v</b> |

- a) **Pri** stands for "Primary Contact". When this box is checked, this contact's name is bolded and starred in lists.
- b) Last Touch this field is automatically updated with the date of the "last touch" of a completed interaction with a contact (Call completed, Meeting held, E-mail sent), etc. This is a helpful field to search on in the Lookup view to find all the contacts you haven't called on within a specific time frame. (Shortcut links are included on the Lookup view).
- c) ID/Status indicates what type of a contact this person is. This is helpful when you are searching for all your leads or your Customers. NOTE: When the ID/Status field changes, it is recorded into the History tab.

**TIP!** Type a **ZipCode** in the ZIP field, and the City and State will automatically be filled in!

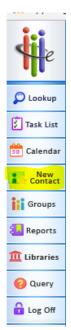

#### Duplicate a Contact at the Same Company

You can easily add another Contact at the same Company without having to type in all the details of the Company, i.e. address, ID Status, etc.

All Fields: On the Contact Toolbar, click the rolodex icon that reads "Duplicate Contact, All Fields". This will duplicate all the information stored on your current contact, except for the contact specific details (name and email address).

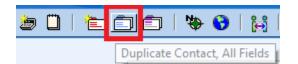

**Primary Fields Only:** On the Contact Toolbar, click the rolodex icon that reads "**Duplicate Contact, Primary Fields**". This will duplicate the primary fields of your current contact, Company, Address and ID Status only.

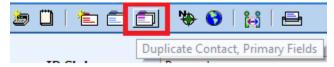

### Viewing all Contacts at the Same Company

|                     | company                 |                           |                      |
|---------------------|-------------------------|---------------------------|----------------------|
| George Brown        | ABC Company             |                           |                      |
| *John Cellini       | ABC Company             | Chairman                  | +1 610-909-2207      |
| Renee Cronin        | ABC Company             |                           |                      |
| John Davis          | ABC Company             | Sales Manager             | +1 215-555-1212      |
| Jane Doe            | ABC Company             |                           |                      |
| Tom Gallagher       | ABC Company             | Operations Manager        | +1 760-555-1234      |
| Olen Hancock        | ABC Company             | Operations Manager        | +1 760-555-1234      |
| Jack                | ABC Company             |                           | +1 215-555-1212      |
| Barry James         | ABC Company             | BOFH                      | +1 972-625-2252      |
| John James          | ABC Company             | BOFH                      | +1 972-625-2252      |
| Jim Jones           | ABC Company             | Vice President, Operation | +1 215-555-1212      |
| Mike Jones          | ABC Company             |                           |                      |
| Lisa Jones          | ABC Company             | Director of Marketing     | +1 215-212-1777      |
| Mary Jones          | ABC COmpany             |                           |                      |
| *Mike Jonestown     | ABC Company             | Vice President, Operation | +1 215-555-1212      |
| mp                  | Abc company             |                           |                      |
| test person         | ABC Company             | Chairman                  | +1 215-858-6400      |
| aaa person          | e ABC Company           | Chairman                  | +1.219 00000000      |
| History   Notes   H | istory Attachments Acti | vities Groups Sales/Opps  | Profile Info Company |

The **Company** tab displays all the contacts at the Company you are viewing.

*TIP!* You can navigate to the other contacts in the list by clicking on their name in the first column.

#### **Deleting a Contact**

If you want to delete a contact, go to the **Status** tab. Checkbox the field called "Mark for Deletion".

| \$   <b>m</b>                              | BC Company,                                                                                                  | s      |
|--------------------------------------------|----------------------------------------------------------------------------------------------------|--------|
| Last Reach<br>Last Meeting<br>Last Attempt | Mark for Deletion                                                                                            |        |
| Create Date<br>Edit Date                   | 7/20/2017 11:33 AM<br>7/20/2017 11:33:29 AM                                                                  |        |
| Record Manager<br>Record Creator<br>Owner  | Dave Adams<br>Wendy Smith                                                                                    |        |
|                                            |                                                                                                    | _      |
| Email History   Note                       | History Attachments Activities Groups Sales/Opps Profile Info Company Co History Letters Email Picture Statu | s Libi |

Records "Marked for Deletion" will be purged on a regular basis by the Administrator.

## To Navigate to a Previous Contact

Use the Menu at the top of each page to access a list of short cut links. Click on the menu icon to display all the functions.

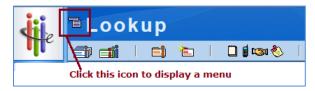

The "Previous Contacts" menu will display the last 7 contacts you recently viewed.

| •           | Actions   | Previous Contac | t                 | Lookups | Utility        | Hide Menu  |
|-------------|-----------|-----------------|-------------------|---------|----------------|------------|
| dii         | Co        | ABC Company     |                   | nfo     | rm             | ation      |
| e           | 1         | Jim Smith       |                   | 1       | I I            | - <b>0</b> |
|             | 4   4Prev | ABC Company     | 46                | Next⊧   | <b>   </b>   , |            |
| D Lookup    |           | ABC Company     |                   |         |                |            |
| reh 1       | Compa     | ABC Company     | par               | ıy      |                | 8          |
| 🗧 Task List | Contact   | Dave Adams      | Strock 🛛 🕀 Pri. 🗌 |         |                | Pri. 🔲 📊   |
|             |           |                 |                   |         |                |            |

#### **Activity Overview**

Tasks are calls, meetings, and other activities you schedule with contacts in your database.

When you schedule an activity with a Contact, it appears:

- 1. On the Activity tab of the Contact.
- 2. On the Task List
- 3. On the Calendar

You can reschedule on a contact's Activity tab or in the Task View.

In WiredContact, activities need to be cleared (clearing an activity may also be referred to as completing an activity).

Once an activity has been cleared, it is automatically recorded in History. The History tab displays all of the completed activities, results, and activity details for a given contact.

#### Scheduling a Task (Call, Meeting, ToDo) – Contact View

Tasks (activities) can be scheduled when on a Contact, or from the Calendar View or when clearing an activity with a Contact (with a Follow up).

1. To Schedule a New Task when on a Contact, click on the link on the Activities tab or for *FOLLOW UPs*, click on "Schedule: 2 7 14 30 icons on the Contact toolbar. (Click on the appropriate # for the activity)

| Cont                                  | tact Information      |                                                                     |                   |                                         |                                     |                     |
|---------------------------------------|-----------------------|---------------------------------------------------------------------|-------------------|-----------------------------------------|-------------------------------------|---------------------|
| 4   4Prev                             | 11 of 46   Next 🕨 🕴 🤹 | ំ 🖍 🛋 🕯 🕬 🖏                                                         | 🖽 📥 🐌 🗍           | 🖻 🗇 📄   🎙                               | 🗣 🚱   👪   🖴                         |                     |
| Company                               | ABC Company           | Address 1313 Cherry Tree Road                                       |                   | ID Status<br>Account Manager            | Prospect<br>Jay Jones               | T                   |
| Title<br>Department                   | Office Manager        | City         Blue Bell           State         PA         Zip 19422 |                   | Industry<br>Company Type<br>Lead Source | Distributor<br>Public<br>Trade Show | T<br>T              |
| Phone<br>Mobile                       | +1 215-555-1212 Ext.  | County Montgomery Email                                             | Plain             | Interests                               | hade show                           | • ×                 |
| Alt Phone<br>Fax                      |                       | Web Site Personal Notes                                             |                   | Best Reach<br>Call Frequency            | Phone-Office                        | ▼<br>▼              |
| 4                                     |                       |                                                                     |                   |                                         |                                     | ,                   |
| Filter activities f<br>Anthony Strock |                       | 🗹 High 🗹 Medium 🗹 Low 🖡 🗹                                           | Timeless 🗹 Time 🛛 | Apply Filter                            |                                     | Schedule: 2 7 14 30 |
| Date/Time                             | Type Priority Sc      | heduled For Sche                                                    | duled By          | Regarding                               | Clear                               | Reschedule          |

- 2. You are then presented with the Schedule dialog. Select the "**Type**" of activity (the default is **Call**). Other choices are **Meeting**, **Customer Service Call**, **Marketing Call**, **Sale**, **Service Call**, **Todo**, **Other**.
- 3. The "Regarding" list changes depending upon the activity Type selected.

You can add your own "regarding" by clicking the + sign to the right of the regarding dropdown field.

| Schedule with: Anthony Strock 🖡                                                                                |                                                    |                                                        |                                           |                                         |                                                                  |                                                                        |                               |                                                |                                        |                                       |                                  |                                        |                                       |                                            |                               |
|----------------------------------------------------------------------------------------------------|----------------------------------------------------|--------------------------------------------------------|-------------------------------------------|-----------------------------------------|------------------------------------------------------------------|------------------------------------------------------------------------|-------------------------------|------------------------------------------------|----------------------------------------|---------------------------------------|----------------------------------|----------------------------------------|---------------------------------------|--------------------------------------------|-------------------------------|
| Type: T                                                                                                    | odo                                                |                                                        | •                                         | Prior                                   | rity:                                                            | Lo                                                                     | w                             | ¥                                              | ٦                                      | <b>Fim</b>                            | eles                             | s:                                     | 1                                     |                                            |                               |
| Date: 7/                                                                                                    | 20/201                                             | 7                                                      |                                           | Time                                    | e:                                                               | 12:                                                                    | 51 F                          | м                                              |                                        | Dura                                  | atio                             | n: 5                                   |                                       |                                            |                               |
| Set Alarm: Lead Time: 10                                                                                       |                                                    |                                                        |                                           |                                         |                                                                  |                                                                        |                               |                                                |                                        |                                       |                                  |                                        |                                       |                                            |                               |
| Regarding:                                                                                                    |                                                    |                                                        |                                           |                                         |                                                                  |                                                                        |                               |                                                |                                        |                                       |                                  |                                        |                                       |                                            |                               |
| Details:                                                                                                    |                                                    |                                                        |                                           |                                         |                                                                  |                                                                        |                               |                                                |                                        |                                       |                                  |                                        |                                       |                                            |                               |
|                                                                                                    |                                                    |                                                        |                                           |                                         |                                                                  |                                                                        |                               |                                                |                                        |                                       |                                  |                                        |                                       |                                            |                               |
|                                                                                                    |                                                    |                                                        |                                           |                                         |                                                                  |                                                                        |                               |                                                |                                        |                                       |                                  |                                        |                                       |                                            | 6                             |
|                                                                                                    |                                                    |                                                        |                                           |                                         |                                                                  |                                                                        |                               |                                                |                                        |                                       |                                  |                                        |                                       |                                            |                               |
|                                                                                                    |                                                    |                                                        |                                           |                                         |                                                                  |                                                                        |                               |                                                |                                        |                                       |                                  |                                        |                                       |                                            |                               |
| Schedule For                                                                                                   | Dave                                               | Adam                                                   | s                                         |                                         |                                                                  |                                                                        |                               | T                                              | S                                      | cheo                                  | lule                             |                                        | Ca                                    | ncel                                       | 1                             |
| Schedule For                                                                                                   | Dave                                               | Adam                                                   | s                                         |                                         |                                                                  |                                                                        |                               | ¥                                              | S                                      | cheo                                  | lule                             |                                        | Ca                                    | ncel                                       | 1                             |
| Schedule For                                                                                                   |                                                    |                                                        |                                           | Se                                      | end a                                                            | an em                                                                  | ail r                         | ▼<br>emind                                     |                                        | cheo                                  | lule                             |                                        | Ca                                    | ncel                                       | 1                             |
|                                                                                                    |                                                    | Adan                                                   | ns                                        |                                         |                                                                  |                                                                        |                               |                                                | ler                                    |                                       | lule                             |                                        | Ca                                    | ncel                                       |                               |
|                                                                                                    | : Dave                                             | Adan                                                   | ns                                        | e, tin                                  | ne a                                                             |                                                                        | ratu                          | emind                                          | ler                                    |                                       |                                  | mbe                                    |                                       |                                            |                               |
| Scheduled By                                                                                                   | : Dave                                             | Adam<br>Selec                                          | ns                                        | e, tin<br>Ar<br>M                       | nea<br>ugus<br>TV                                                | na au<br>t 2017<br>N T                                                 | 7<br>F                        | emind<br>on bei                                | ler                                    |                                       |                                  |                                        |                                       | )17<br>F                                   | S                             |
| Scheduled By<br>July 2<br>S M T W                                                                              | : Dave                                             | Adam<br>Selec                                          | ns<br>ct date<br>S                        | A<br>M                                  | ne a<br>ugus<br>T V<br>1 2                                       | na au<br>t 2017<br>V T<br>2 3                                          | <b>Γατι</b><br>7<br>F<br>4    | emind<br>on ber<br>S<br>5                      | ler<br>ow:                             | Se<br>M                               | pter<br>T                        | mbe<br>W                               | r 20<br>T                             | )17<br>F<br>1                              | S<br>2                        |
| Scheduled By<br>July 2<br>S M T W<br>2 3 4 5                                                                   | : Dave                                             | Adam<br>Selec                                          | ns<br>ct date<br>S                        | Anno Anno Anno Anno Anno Anno Anno Anno | nea<br>ugus<br>TV<br>12<br>89                                    | na au<br>st 2017<br>V T<br>2 3<br>9 10                                 | 7<br>7<br>4<br>11             | s<br>5<br>12                                   | ler<br>ow:<br>S                        | Se<br>M                               | pter<br>T                        | mbe<br>W                               | r 20<br>T<br>7                        | 17<br>F<br>1<br>8                          | S<br>2<br>9                   |
| Scheduled By<br>July 2<br>S M T W<br>2 3 4 5<br>9 10 11 12                                                     | <b>Dave</b><br>017<br>T F<br>6 7<br>13 14          | Adam<br>Select                                         | ns<br>ct date<br>S<br>6<br>13             | A<br>M<br>7<br>14                       | ne a<br>ugus<br>T V<br>1 2<br>8 9<br>15 1                        | na au<br>t 2017<br>V T<br>2 3<br>9 10<br>.6 17                         | 7<br>7<br>4<br>11<br>18       | s<br>5<br>12<br>19                             | ler<br>ow:<br>5<br>3<br>10             | Se<br>M<br>4<br>11                    | pter<br>T<br>5<br>12             | mbe<br>W<br>6<br>13                    | r 20<br>T<br>7<br>14                  | )17<br>F<br>1<br>8<br>15                   | S<br>2<br>9<br>16             |
| Scheduled By<br>July 2<br>S M T W<br>2 3 4 5<br>9 10 11 12<br>16 17 18 19                                      | <b>Dave</b><br>017<br>T F<br>6 7<br>13 14<br>20 21 | Adam<br>Select<br>S<br>1<br>8<br>15<br>22              | ns<br>ct date<br>5<br>6<br>13<br>20       | A A A A A A A A A A A A A A A A A A A   | me a<br>ugus<br>T V<br>1 2<br>8 9<br>15 1<br>22 2                | nd du<br>t 201:<br>V T<br>2 3<br>9 10<br>.6 17<br>3 24                 | 7<br>7<br>4<br>11             | s<br>5<br>12                                   | ler<br>ow:<br>5<br>3<br>10<br>17       | Se<br>M<br>4<br>11<br>18              | pter<br>T<br>5<br>12<br>19       | mbe<br>W<br>6<br>13<br>20              | r 20<br>T<br>7<br>14<br>21            | 17<br>F<br>1<br>8<br>15<br>22              | 5<br>2<br>9<br>16<br>23       |
| Scheduled By<br>S M T W<br>2 3 4 5<br>9 10 11 12<br>16 17 18 19<br>23 24 25 26                                 | <b>Dave</b><br>017<br>T F<br>6 7<br>13 14<br>20 21 | Adam<br>Select<br>S<br>1<br>8<br>15<br>22              | ns<br>ct date<br>S<br>6<br>13             | A A A A A A A A A A A A A A A A A A A   | me a<br>ugus<br>T V<br>1 2<br>8 9<br>15 1<br>22 2                | na au<br>t 2017<br>V T<br>2 3<br>9 10<br>.6 17                         | 7<br>7<br>4<br>11<br>18       | s<br>5<br>12<br>19                             | ler<br>ow:<br>5<br>3<br>10             | Se<br>M<br>4<br>11<br>18              | pter<br>T<br>5<br>12             | mbe<br>W<br>6<br>13<br>20              | r 20<br>T<br>7<br>14                  | )17<br>F<br>1<br>8<br>15                   | S<br>2<br>9<br>16             |
| Scheduled By                                                                                                   | Dave                                               | Adam<br>Selec<br>5<br>1<br>8<br>15<br>22<br>29         | ns<br>ct date<br>5<br>6<br>13<br>20<br>27 | A A A A A A A A A A A A A A A A A A A   | ne a<br>ugus<br>T V<br>1 2<br>8 9<br>15 1<br>22 2<br>29 3        | na au<br>st 2011<br>V T<br>2 3<br>9 10<br>.6 17<br>13 24<br>30 31      | 7<br>F<br>4<br>11<br>18<br>25 | semino<br>on ber<br>5<br>12<br>19<br>26        | ler<br>ow:<br>3<br>10<br>17<br>24      | Se<br>M<br>4<br>11<br>18<br>25        | pter<br>T<br>5<br>12<br>19<br>26 | mbe<br>W<br>6<br>13<br>20<br>27        | r 20<br>T<br>14<br>21<br>28           | 17<br>F<br>1<br>8<br>15<br>22<br>29        | S<br>2<br>9<br>16<br>23<br>30 |
| Scheduled By<br>July 2<br>S M T W<br>2 3 4 5<br>9 10 11 12<br>16 17 18 19<br>23 24 25 26<br>30 31<br>9:30 10 3 | : Dave                                             | Adam<br>Selec<br>S<br>1<br>8<br>15<br>22<br>29<br>30 1 | ns<br>ct date<br>5<br>6<br>13<br>20<br>27 | A A A A A A A A A A A A A A A A A A A   | ne al<br>ugus<br>T V<br>1 2<br>8 9<br>15 1<br>22 2<br>29 3<br>30 | na au<br>t 2011<br>V T<br>2 3<br>9 10<br>.6 17<br>.3 24<br>0 31<br>2:3 | 7<br>F<br>4<br>11<br>18<br>25 | emind<br>on ber<br>5<br>12<br>19<br>26<br>3:30 | ler<br>ow:<br>3<br>10<br>17<br>24<br>4 | Se<br>M<br>4<br>11<br>18<br>25<br>:30 | pter<br>T<br>5<br>12<br>19<br>26 | mbe<br>W<br>6<br>13<br>20<br>27<br>5:3 | r 20<br>T<br>7<br>14<br>21<br>28<br>0 | 17<br>F<br>1<br>8<br>15<br>22<br>29<br>6:3 | 5<br>2<br>9<br>16<br>23<br>30 |
| Scheduled By                                                                                                   | : Dave                                             | Adam<br>Selec<br>S<br>1<br>8<br>15<br>22<br>29<br>30 1 | ns<br>ct date<br>5<br>6<br>13<br>20<br>27 | A A A A A A A A A A A A A A A A A A A   | ne a<br>ugus<br>T V<br>1 2<br>8 9<br>15 1<br>22 2<br>29 3        | na au<br>st 2011<br>V T<br>2 3<br>9 10<br>.6 17<br>13 24<br>30 31      | 7<br>F<br>4<br>11<br>18<br>25 | semino<br>on ber<br>5<br>12<br>19<br>26        | ler<br>ow:<br>3<br>10<br>17<br>24<br>4 | Se<br>M<br>4<br>11<br>18<br>25        | pter<br>T<br>5<br>12<br>19<br>26 | mbe<br>W<br>6<br>13<br>20<br>27        | r 20<br>T<br>7<br>14<br>21<br>28<br>0 | 17<br>F<br>1<br>8<br>15<br>22<br>29        | 5<br>2<br>9<br>16<br>23<br>30 |
| Scheduled By<br>July 2<br>S M T W<br>2 3 4 5<br>9 10 11 12<br>16 17 18 19<br>23 24 25 26<br>30 31<br>9:30 10 3 | : Dave                                             | Adam<br>Selec<br>S<br>1<br>8<br>15<br>22<br>29<br>30 1 | ns<br>ct date<br>5<br>6<br>13<br>20<br>27 | A A A A A A A A A A A A A A A A A A A   | ne al<br>ugus<br>T V<br>1 2<br>8 9<br>15 1<br>22 2<br>29 3<br>30 | na au<br>t 2011<br>V T<br>2 3<br>9 10<br>.6 17<br>.3 24<br>0 31<br>2:3 | 7<br>F<br>4<br>11<br>18<br>25 | emind<br>on ber<br>5<br>12<br>19<br>26<br>3:30 | ler<br>ow:<br>3<br>10<br>17<br>24<br>4 | Se<br>M<br>4<br>11<br>18<br>25<br>:30 | pter<br>T<br>5<br>12<br>19<br>26 | mbe<br>W<br>6<br>13<br>20<br>27<br>5:3 | r 20<br>T<br>7<br>14<br>21<br>28<br>0 | 17<br>F<br>1<br>8<br>15<br>22<br>29<br>6:3 | 5<br>2<br>9<br>16<br>23<br>30 |
| Scheduled By<br>July 2<br>S M T W<br>2 3 4 5<br>9 10 11 12<br>16 17 18 19<br>23 24 25 26<br>30 31<br>9:30 10 3 | : Dave                                             | Adam<br>Selec<br>S<br>1<br>8<br>15<br>22<br>29<br>30 1 | ns<br>ct date<br>5<br>6<br>13<br>20<br>27 | A A A A A A A A A A A A A A A A A A A   | ne al<br>ugus<br>T V<br>1 2<br>8 9<br>15 1<br>22 2<br>29 3<br>30 | na au<br>t 2011<br>V T<br>2 3<br>9 10<br>.6 17<br>.3 24<br>0 31<br>2:3 | 7<br>F<br>4<br>11<br>18<br>25 | emind<br>on ber<br>5<br>12<br>19<br>26<br>3:30 | ler<br>ow:<br>3<br>10<br>17<br>24<br>4 | Se<br>M<br>4<br>11<br>18<br>25<br>:30 | pter<br>T<br>5<br>12<br>19<br>26 | mbe<br>W<br>6<br>13<br>20<br>27<br>5:3 | r 20<br>T<br>7<br>14<br>21<br>28<br>0 | 17<br>F<br>1<br>8<br>15<br>22<br>29<br>6:3 | 5<br>2<br>9<br>16<br>23<br>30 |

Point and Click shortcuts for Date, Time and Duration.

- 4. If you do not want to designate a time for the Activity, click on "**Timeless**". The Activity will appear on your Task List for that day.
- 5. If you would like an email reminder prior to the activity, click on the respective timeframe to receive your email alarm.

6. You can set a standard "pop up" alarm to display prior to the Task if WiredContact is open. If you select this box (by checking it), indicate your Lead time. You also need to make sure your Pop up Alarm is enabled. Toggle the clock in the lower left corner to ensure your Pop ups are "on". (If gray, then the pop up alarm is in the "off" position).

| 0 | Attachments | History | Activities |
|---|-------------|---------|------------|

7. This Activity will then appear on your Task List, Calendar and Activity tab for that Contact.

#### Scheduling an Activity – Calendar View

You can also schedule an Activity from the Calendar. When you schedule an Activity from the Calendar, it shows up in your Task List and under the Activity tab for that Contact.

1. Choose your Calendar view: Daily, Week or Month, and who's Calendars you wish to see:

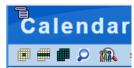

| Calendar                                                                                                    |                                                                                                    |
|----------------------------------------------------------------------------------------------------|----------------------------------------------------------------------------------------------------|
| 💷 🛲 💭 🎊 Showing calendar f                                                                                                    | or Paul Sergio, Wendy Smith                                                                                                    |
| <u>6</u>                                                                                                    | December 2015<br>Mon Tue Wed Thu Fri Sat<br>1 2 3 4 5<br>Mon Http://demos.wiredcontact.com/?function=cschedule&src=calendar&dt=12/4/2015&tm                                                                                                    |
| Click the + sign to<br>schedule an activity         13<br>20<br>27           13         20           20         27           17         00 AM           18         00 AM           18         30 AM           18         30 AM           19         30 AM           19         30 AM | Schedule with:       Wendy Smith       Image: Schedule with:       When scheduling from the Calendar, the last 20 contacts you navigated to are listed.         Type:       Call       Priority:       Low       Timeless:       You can also search for the Contact by clicking on the magnifying icon so you schedule with the correct contact.         Date:       12/4/2015       Time:       10:00 AM       Duration:       10         Alarms:       Set Standard       Standard Lead Time:       10       schedule with the correct contact. |
| 10:00 AM     10:30 AM     11:00 AM                                                                                                    | Regarding: Click the + sign to add your own<br>Details: "regarding" for this activity                                                                                                    |
| 11:30 AM     12:00 PM     Mike Jones                                                                                                    |                                                                                                    |
| 12:30 PM     (cont) Mike Jone     ( <sup>™</sup> ) ■ Jane Barkl                                                                                                    | ✓                                                                                                    |
| ■ 1:00 PM (cont) Jane Barl                                                                                                    | Schedule For: Wendy Smith Schedule Cancel                                                                                                    |
|                                                                                                    | Schedule For, wenuv Shilut                                                                                                    |
|                                                                                                    | Scheduled By: Wendy Smith Send an email reminder                                                                                                    |
|                                                                                                    |                                                                                                    |

**TIP!**. To schedule an all-day event, under "duration", type in the number of hours you want to block off with an "h" after it. For example, 8H. This will block off the next 8 hours.

# Chapter 4: Managing your Activities & Recording to History

The Task List is a listing of all your Activities that have been scheduled for the time frame you have selected.

The Task List is set to display the Activities scheduled for that day, and will also display any activities from prior dates that have not been cleared (completed) yet. They will be highlighted so you know they are "past due" activities.

There are icons that are pre-defined with timeframes (today, tomorrow, this week, etc.) When you put your cursor over an icon, the mouse over will tell you what that icon is for. Modify as appropriate.

| Task L             | ist          |                        |                |                                                                                   |                |            |             |            |   |
|--------------------|--------------|------------------------|----------------|-----------------------------------------------------------------------------------|----------------|------------|-------------|------------|---|
| 🗹 Calls 🛛 🗹 Meetin | ngs 🛛 🗹 Tol  | Do's   🗹 High          | 🗹 Medium       | 🖉 Low 📔 🗹 With Alarms 🖉                                                           | Vithout Alarms | 🕑 Timeless | 🗹 With Time |            |   |
| ID/Status          |              | Regarding              |                |                                                                                   |                |            |             |            |   |
|                    | •            | Show tasks             | from 7/16/2017 | Show tasks to 7/22/2017                                                           | View Task List |            |             |            |   |
| Task List for Dave | Adams , Show | ving activities from 7 | 7/16/2017 to   | 7/22/2017                                                                         |                |            |             |            |   |
| Date/Time          | Туре         | Scheduled For          | Priority       | Regarding                                                                         |                |            | Clear       | Reschedule | P |
| 7/21/2017 Timeless | Call         | Dave Adams             | Low            | Confirm appointment - Anthony Strock, A<br>Ph: +1 215-555-1212 Mobile: (1) 7 17 5 |                | ect        | Clear       | Reschedule |   |

#### Using the Task List

Prior to performing your scheduled Activity, you can easily review notes from previous interactions with this contact and view other pertinent information that is stored on the Contact record.

It is recommended to either:

 Click on a **Contact name link** to go to the Contact Record > History tab to view past interactions.

OR

2. Click on the **magnifying glass icon** on the Task List to put all the Contacts from your Task List into a Lookup List. This will allow you to easily scroll through your Contacts and perform your Calls on the Task List.

| Task List                   |                     |                      |                                          |                                                                           |                                        |                                                   |
|-----------------------------|---------------------|----------------------|------------------------------------------|---------------------------------------------------------------------------|----------------------------------------|---------------------------------------------------|
| Calls Meetin                | gs [                | ✓ ToDo's             | With Alarms                              | Without Alarms                                                            | Timeless                               | ☑ With Time                                       |
| ID/Status Contains          | Reg                 | garding              |                                          |                                                                           |                                        |                                                   |
|                             | Show ta             | sks from Past        | Show tasks to 10/5/201                   | 16 📃   View Task List 抗   🏧                                               |                                        |                                                   |
| Task List for BPB CRM Admin | , Dave Adams, Jenni | ifer Smith , Showing | activities from Past to 10/5             | /2016                                                                     |                                        |                                                   |
| Date/Time                   | Туре                | Scheduled For        | Regarding                                |                                                                           |                                        | Clear Reschedule 🔎                                |
| 10/3/2016 Timeless          | Call                | Jennifer Smith       | Schedule a meeting<br>Ph: 215-999-8754   | - Dan Jones, Li fayette Golf Course - Customer                            |                                        | Clear Reschedule Prise                            |
|                             |                     |                      |                                          |                                                                           |                                        | Click this icon to create a                       |
| Tue 10/4/16 2:30 pm         | Meeting             | Jennifer Smith       | 1st meeting - John J<br>Ph: 610-555-4875 | ames, XYZ Tool - Prospect                                                 | Click on a contact<br>link to view the | Lookup of your Task list.                         |
|                             |                     |                      | Details: bring spec s                    | heets for manufacturers                                                   | Contact details                        | This will allow you to easily scroll through your |
| Tue 10/4/16 4:00 pm         | Call                | Jennifer Smith       |                                          | .ead - Tom Johnson, Ed's Truck Sales - In-Store L<br>Mobile: 303-555-1212 |                                        | Contacts and make your                            |
|                             |                     |                      |                                          |                                                                           |                                        | calls.                                            |
|                             |                     |                      |                                          |                                                                           |                                        |                                                   |

## **Clearing (Completing) Activities**

Scheduled activities in WiredContact need to be cleared (completed) to remove them from your Task List. Once they are cleared, the results will be recorded to the History Tab.

# NOTE: When "clearing" an activity, you are recording details of the interaction in the "details" section. Those notes will automatically be listed on the History tab for that Contact.

After you have completed your scheduled activity, you can clear that activity be either using the Task List or going to the Activity tab for that Contact.

#### Clearing an Activity from the Task List – Click "Clear"

| Task List                  |               |                                 |                 |                                                                |                                                  |                                   |                                                |           |            |
|----------------------------|---------------|---------------------------------|-----------------|----------------------------------------------------------------|--------------------------------------------------|-----------------------------------|------------------------------------------------|-----------|------------|
| Calls Meeting              | s ⊻1          | 'oDo's │ 🗹 High                 | Me              | dium 🗹 Low                                                     | With Alarms                                      | Without Alarms                    | Timeless                                       | With Time |            |
| ID/Status                  |               | arding Show tasks from 12/4/201 | 5 📰 Sh          | ow tasks to 12/4/2015                                          | View Task List                                   | <u> 100</u>                       |                                                |           |            |
| Task List for Paul Sergio, | WCE Admin, We | endy Smith , Showing ac         | tivities from 1 | 12/4/2015 to 12/4/2015                                         |                                                  |                                   |                                                |           |            |
| Date/Time                  | Туре          | Scheduled For                   | Priority        | Regarding                                                      |                                                  |                                   |                                                | Clear     | Reschedule |
| Fri 12/4/15 8:00 am        | Meeting       | Wendy Smith                     | Medium          | call on Jane Barber - Wen<br>Ph: 215-555-4845                  | ndy Smith, XYZ Software Comp                     | pany - Customer                   |                                                | Clear     | Reschedule |
| Fri 12/4/15 8:00 am<br>\$  | Meeting       | Wendy Smith                     | Medium          | don't forget to call on Sar<br>Ph: 215-555-4845                | _                                                | act.com/?function=cschedule&clear | _                                              | Clear     | Reschedule |
| Fri 12/4/15 8:00 am<br>🕈   | Meeting       | Wendy Smith                     | Medium          | test - Mike Jonestown, AB<br>Ph: 215-555-1212<br>Details: test | Clear Activity with: Wer Type: Meeting           | ndy Smith                         | 🔎<br> ess: 🗌                                   | Clear     | Reschedule |
| Fri 12/4/15 9:00 am        | Meeting       | Wendy Smith                     | Medium          | Presentation - Jane Barbe<br>Ph: 610-555-1212                  |                                                  | Standard Lead Time: 15            | tion: 30                                       | Clear     | Reschedule |
| Fri 12/4/15 12:00 pm       | Meeting       | Wendy Smith                     | High            | Demonstration - Mike Jor<br>Ph: 215-555-1212                   | Email: Day of   Hou<br>Regarding: call on Jane B | arber VI IS Minutes Ber           | fore:<br>Results: Meeting Held                 | Clear     | Reschedule |
| Fri 12/4/15 12:00 pm       | Meeting       | Wendy Smith                     | High            | Meeting (Mike Jones): De<br>Ph: 215-555-4845                   | Details:<br>Notes here about the meet            | ting                              | Record details here. Th                        |           | Reschedule |
| Fri 12/4/15 12:30 pm       | Todo          | Wendy Smith                     | High            | Send proposal - Jane Bar<br>Ph: 212-555-4545 Mobile            |                                                  |                                   | display then in the Histo<br>for that contact. | Clear     | Reschedule |
| Fri 12/4/15 1:00 pm        | Call          | Paul Sergio                     | High            | Review Proposal - Jim Jor<br>Ph: 215-555-1212                  | Schedule For: Wendy Sm<br>Scheduled By: Wendy Sn |                                   | Clear Cancel                                   | Clear     | Reschedule |

#### Clearing an Activity from the Activity tab when on a Contact – click "Clear"

| Date/Time          | Туре    | Priority | Scheduled For | Scheduled By | Regarding                           | Clear | Reschedule |
|--------------------|---------|----------|---------------|--------------|-------------------------------------|-------|------------|
| 12/4/2015 8:00 AM  | Meeting | Medium   | Wendy Smith   | Wendy Smith  | call on Jane Barber                 | Clear | Reschedule |
| 12/4/2015 8:00 AM  | Meeting | Medium   | Wendy Smith   | Wendy Smith  | don't forget to call on Sam Smith   | Clear | Reschedule |
| 12/4/2015 12:00 PM | Meeting | High     | Wendy Smith   | Wendy Smith  | Meeting (Mike Jones): Demonstration | Clear | Reschedule |

When you click on **"Clear**", you are presented with a dialog box to record the result of the Activity and add details about what happened during your conversation or meeting.

| Clear Activity with: Dan Jones 🖡                                                                                |
|----------------------------------------------------------------------------------------------------|
| Type: Call 🔽 Timeless: 🗸                                                                                        |
| Date: 10/3/2016 Time: 5:50 PM 🕥 Duration: 10                                                                    |
| Set Alarm: Lead Time: 10                                                                                        |
| Email Day of: 🗌   Email Hour Before: 🗌   Email 15 Minutes Be                                                    |
| Regarding: Schedule a meeting   Results: Call Attempted/Left Message Call Completed Call Received Call Received |
| Details:<br>Record your notes here about the call                                                               |
|                                                                                                    |
| Schedule For: Jennifer Smith  Clear Cancel                                                                      |
| Click "clear" again to record the item to history                                                               |

After you "Clear" an activity, you can easily schedule your next activity with this Contact by clicking the "**Follow Up**" button.

| 🥭 htt                                        | 🥝 http://demos.wiredcontact.com/ - WiredContact Enterprise - Internet Explorer |                |              |                           |  |   |  |  |  |  |  |  |
|----------------------------------------------|--------------------------------------------------------------------------------|----------------|--------------|---------------------------|--|---|--|--|--|--|--|--|
| Information for Wendy Smith has been updated |                                                                                |                |              |                           |  |   |  |  |  |  |  |  |
| D                                            | ate/Time                                                                       | Record Manager | Subject      | Regarding                 |  |   |  |  |  |  |  |  |
| e 13                                         | <u>2/4/2015 8:</u> 00 AM                                                       | Wendy Smith    | Meeting Held | Meeting Held Presentation |  | • |  |  |  |  |  |  |
| Follow up Close Now                          |                                                                                |                |              |                           |  |   |  |  |  |  |  |  |

When clearing (recording) an Activity, the Task details and results will appear on the History Tab for that Contact.

|     | er history for:   🗹 Calls 🗹 Meetings | s 🗹 Todos   🗹 Sales   🗹 Em     | nail 🗹 Letter Sent 🕴 🗹 Note  | 🗹 Attachment 📔 🗹 Field Changed 📔 Sh                                      | ow All           |                        |                 |            |
|-----|--------------------------------------|--------------------------------|------------------------------|--------------------------------------------------------------------------|------------------|------------------------|-----------------|------------|
| Use | er 🗸 =/* 🔤 Between:                  | and                            | Days to show: # to sho       | w: Clear all filters Apply Fi                                            | Iter Record Call | Record Meeting         | E-Mail Received | E-Mail Sen |
|     | Recorded Time                        | Recorded For                   | Туре                         | Subject                                                                  | Notes            |                        |                 |            |
|     | e 10/3/2016 5:50 PM                  | Jennifer Smith                 | Call Completed               | Schedule a meeting                                                       | Record your note | es here about the call |                 |            |
|     |                                      |                                |                              | When clearing Activities, th<br>Task will appear on the Hist<br>Contact. |                  |                        |                 |            |
| Att | achments History Activities Sale     | es Opps   Company   Co History | Category Interests/Needs   E | mail Status                                                              |                  |                        |                 |            |

#### **Co History Tab**

The Company history tab displays the history items (cleared activities) for all Contacts at the same Company.

| Jser ∨ =/*       | Betwee                                                                                                    | in:             | and               | Days to show: # to show: Clear                                   | all filters Apply Filter                                                                                                    |  |  |  |  |  |  |
|------------------|----------------------------------------------------------------------------------------------------|-----------------|-------------------|------------------------------------------------------------------|----------------------------------------------------------------------------------------------------|--|--|--|--|--|--|
| Recorded Tim     | e Recorded For                                                                                             | Contact         | Туре              | Subject                                                          | Notes                                                                                                    |  |  |  |  |  |  |
| 10/3/2016 5:50   | PM Jennifer Smith                                                                                          | Dan Jones       | Call Completed    | Schedule a meeting                                               | Record your notes here about the call                                                                                                    |  |  |  |  |  |  |
| e 9/30/2016 3:17 | ' PM BPB CRM Admi                                                                                          | in Jim Anderson | Completed/Won     | Completed Opportunity for Jim Anderson, Lafayette Golf<br>Course | f Sales Stage Completed Won<br>Product Categories: Fixtures; Laptop<br>Amount: \$3,000.00                                                         |  |  |  |  |  |  |
| 9/30/2016 2:55   | PM BPB CRM Admi                                                                                            | in Jim Anderson | Proposal Complete | d Create Proposal                                                |                                                                                                    |  |  |  |  |  |  |
| e 9/29/2016 9:40 | PM Jennifer Smith                                                                                          | Jim Anderson    | Attachment        |                                                                  |                                                                                                    |  |  |  |  |  |  |
|                  |                                                                                                    |                 |                   | Attachments:                                                     | bell.jpg                                                                                                    |  |  |  |  |  |  |
| e 9/29/2016 8:53 | PM Dave Adams                                                                                              | Jim Anderson    | Call Received     | Interested in site visit                                         | Jim called in and said he would like to have us come out for a site visit.                                                                        |  |  |  |  |  |  |
| 9/28/2016 8:51   | . PM Jennifer Smith                                                                                        | Jim Anderson    | Call Completed    | Initial Introductory call                                        | Spoke to Jim and very interested in doing business with us. Would like a quote on XYZ - he is out of the office until n Monday, so call him then. |  |  |  |  |  |  |
|                  |                                                                                                    |                 |                   | Attachments:                                                     | Test.txt                                                                                                    |  |  |  |  |  |  |
| uttachments Hisi | Attachments: Test.bt The "Co History" tab displays the History items for all Contacts at the same Company. |                 |                   |                                                                  |                                                                                                    |  |  |  |  |  |  |

#### **Rescheduling Activities**

To Reschedule Activities in your Task List, you can do this one by one or re-schedule all at once.

- You can modify a scheduled activity by clicking on the "Reschedule" link.
- You can put your cursor in a field to bring up the solid blue box to modify an activity
- You can click the **Rollover** icon to re-schedule multiple activities at once.

| Task                                                                                      | List     |                |                      |                |                                                                               |               |                               |     |          |           |       |            |
|-------------------------------------------------------------------------------------------|----------|----------------|----------------------|----------------|-------------------------------------------------------------------------------|---------------|-------------------------------|-----|----------|-----------|-------|------------|
| Calls                                                                                     | Meetings | ✓ ToDo's       | 🛛 🗹 High             | 🗹 Medium       | Low With Alar                                                                 | ns            | Without Alarms                | - 1 | Timeless | With Time |       |            |
| ID/Status 0                                                                               | Contains | Use            | e the Rollover icon  | to re-schedul  | e multiple activities at once                                                 |               |                               |     |          |           |       |            |
|                                                                                           |          | 📰 🔿 Show t     | asks from 12/4/2015  | Show ta        | sks to 12/4/2015 View Task Lis                                                | t <b>i</b> ni |                               |     |          |           |       |            |
| Task List for Ed Dempsey, Wendy Rudolker , Showing activities from 12/4/2015 to 12/4/2015 |          |                |                      |                |                                                                               |               |                               |     |          |           |       |            |
| Date                                                                                      |          | Туре           | Scheduled For        | Priority       | Regarding                                                                     |               |                               |     |          |           | Clear | Reschedule |
| Fri 12/4/15 10:<br>•                                                                      | ):00 am  | Todo           | Wendy Rudofker       | High           | Update Browser Doc - Wendy Rudofker,<br>Ph: 215-641-8585 Mobile: 610-470-5891 |               | ct Worldwide - ACC - Customer |     |          |           | Clear | Reschedule |
| 12/4/2015 10:                                                                             |          | Call           | Wendy Rudofker       | High           | Upgrade to our cloud - Bill Spinelli, Nac I                                   | mage Tech     | nology - Customer             |     |          |           | Clear | Reschedule |
| •                                                                                         |          | You can put yo | ur cursor in a field | to modify an a | activity. Click the + to select anot                                          | ner date      |                               |     |          |           |       |            |

When you click the **Rollover** icon, you can select which activities you want to reschedule by using the checkboxes to the left of the activity, then select your desired date to rollover the activities.

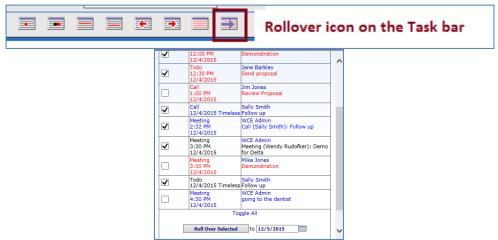

#### **Recording Unscheduled Activities**

There will be instances when you will need to record a history item not associated with a prescheduled activity. For example, you may want to record a Call Received, E-mail received or or record notes from a first meeting with a prospect that didn't already have an activity scheduled.

To record an unscheduled activity to history, go the **History** Tab. There are quick links on the center bar to record the history item based on history type.

| ser V =/*                    | Between:         | and                | Days to show:             | # to show: Clear all filters Apply Filter Record Call Record Meeting E-Mail Received E-Mail Sent                                                     |
|------------------------------|------------------|--------------------|---------------------------|----------------------------------------------------------------------------------------------------|
| Recorded Time                | Recorded For     | Туре               | Subject                   | Notes                                                                                                    |
| 9/30/2016 1:55 PM            | BPB CRM Admin    | Proposal Completed | Create Proposal           |                                                                                                    |
| 0/29/2016 8:40 PM            | Jennifer Smith   | Attachment         |                           |                                                                                                    |
|                              |                  |                    | Attachments:              | bell.jpg                                                                                                    |
| 9/29/2016 7:53 PM            | Dave Adams       | Call Received      | Interested in site visit  | Jim called in and said he would like to have us come out for a site visit.                                                                           |
| e 9/28/2016 7:51 PM          | Jennifer Smith   | Call Completed     | Initial Introductory call | Spoke to Jim and very interested in doing business with us. Would like a quote on XYZ - he is out of the office until next Monday, so call him then. |
|                              |                  |                    | Attachments:              | Test.txt                                                                                                    |
|                              | 1                |                    |                           |                                                                                                    |
| the share and a literate and | Activition Color | Oppe Company Co    | History Category Inte     | erests/Needs Email Status                                                                                                    |

## **Editing History Items**

You will have the ability to edit your own history items. Click on the "e" to the left of the recorded time to add information to your previously recorded history.

| 9/29/201 | 5 1:55 PM<br>5 8:40 PM | BPB CRM Admin<br>Jennifer Smith | Proposal Completed<br>Attachment |
|----------|------------------------|---------------------------------|----------------------------------|
|          | 5 8:40 PM              | Jennifer Smith                  | Attachment                       |
| 9/29/201 |                        |                                 |                                  |
|          | 5 7:53 PM              | Dave Adams                      | Call Received                    |
| 9/28/201 | 5 7:51 PM              | Jennifer Smith                  | Call Completed                   |
| 1        |                        |                                 |                                  |

## **Chapter 5: Managing Sales Opportunities**

Sales Opportunities are potential sales so you can easily track the progress of so you can close more sales!

The sales opportunity includes the Product category, Sales Stage, probability of winning the sale, Amount and Gross Margin of the sale, and the anticipated Forecast Close date for each one.

You can have multiple opportunities per Contact and they are displayed on the **Sales Opp tab** for each Contact. Each opportunity has a Status, so you can easily run reports to see all the Open opportunities in your Pipeline, and see those that have been won or lost.

#### Adding a New Opportunity

To add a new opportunity for a Contact, click the "Create New Sales/ Opportunity" icon on the Contact shortcut view.

| Or, yo | ou can also | click the link | "Add New | Opportunity" | ' from the Sales | Opps tab. |
|--------|-------------|----------------|----------|--------------|------------------|-----------|
|--------|-------------|----------------|----------|--------------|------------------|-----------|

|                                                                                  |                                                                                                    |            | tion     |                                                                     |                                              |            |       |                        |                                                                                                    |                                                                              |                                                                                                    |
|----------------------------------------------------------------------------------|----------------------------------------------------------------------------------------------------|------------|----------|---------------------------------------------------------------------|----------------------------------------------|------------|-------|------------------------|----------------------------------------------------------------------------------------------------|------------------------------------------------------------------------------|----------------------------------------------------------------------------------------------------|
| (   (Prev                                                                        | 1 of 10 Ne                                                                                                    | xt 🖌 🕹 🕹 👘 | <b>.</b> | \$   🗠                                                              | 📑   🖠                                        | rom 🌯      | æ 🕹   | ۵                      | 1 🖻 🗇                                                                                                    | 🐎 😚   👸                                                                      | Ð                                                                                                    |
| Company<br>Contact<br>Title<br>Department<br>Phone<br>Mobile<br>Alt Phone<br>Fax | ABC Company<br>Jim Smith<br>Business Manager<br>Administration<br>+1 215-555-1212<br>(2) 1 52 22 15 15<br>(2) 1 55 55 21 21 | ■ Pri.     |          | Address<br>City<br>State<br>County<br>Email<br>Web Site<br>Personal | 1313 Cherry<br>Blue Bell<br>PA<br>Montgomery | Tree Road  |       | ]<br>]<br>]<br>] Plain | ID Status<br>Account Manag<br>Industry<br>Company Type<br>Lead Source<br>Interests<br>Best Reach<br>Call Frequency | Prospect<br>Jay Jones<br>Distributor<br>Public<br>Trade Show<br>Phone-Office | •         •           •         •           •         •           •         •           •         •           •         •           •         •           •         •           •         •           •         •           •         •           •         •           •         •           •         •           •         • |
| Salutation                                                                       | Jim                                                                                                    |            |          | Do not cal                                                          | l prior to 103                               | ) am EST   |       | 1.                     | Last Touch                                                                                                    | 6/30/2016                                                                    |                                                                                                    |
| ilter sales for:<br>im Smith                                                     | 🖉 Open Sales                                                                                                    | Closed/Won | Closed   | d/Lost   🗾                                                          | Apply Filter                                 |            | E     | 률 Add I                | New Opportunity                                                                                                    |                                                                              | Sales Looku                                                                                                    |
| Close Dat                                                                        | te Forec                                                                                                    | ast Close  |          | Product                                                             | Туре                                         | Units      | Price |                        | ount %                                                                                                    | Sales Stage                                                                  | Status                                                                                                    |
| mail History                                                                     | Notes History /                                                                                                    |            | A        | Gauna                                                               | 5-les (0                                     | Profile In | 6 6-  |                        | History 1 at -                                                                                                    | Email Picture                                                                | Status Library                                                                                                    |

All new Sales Opportunities are created with a **Status = Open**. Complete the rest of the Sales Opportunity information:

- Select the **Product Name**, by clicking the **V** to the right of the field.
- When selecting a **Sales Stage**, the Probability of closing the sale will be predefined.
- Enter the **Units** and **Price** and the **Amount** will auto-calculate.
- Select the **Product Type**, by clicking the  $\nabla$  to the right of the field.
- Enter the **Forecast Close date** to identify when this deal is expected to close.
- When you have entered the initial information, click on the Update Opportunity.

| Product Name:                  | Sales Stage:                         | Probability:               | Units: Price:                                | Amount: |
|--------------------------------|--------------------------------------|----------------------------|----------------------------------------------|---------|
| Consulting Services            |                                      | ▼ 80                       | 2 150                                        | \$300   |
| Product Type:<br>Special order | Forecast Close Date:       7/23/2017 |                            |                                              |         |
| Opportunity Status             |                                      |                            |                                              |         |
| Status:<br>Open ▼              | Main Competitor                      | Details                    |                                              |         |
| Actual Close Date:             | Reason:                              | Salesperson:<br>Dave Adams | <ul> <li>Create Date: 7/22/2017 2</li> </ul> | 2:02 PM |
| Proposal Attachment C          | noose File No file chosen            |                            |                                              |         |
|                                |                                      |                            |                                              |         |

The Sales Opportunity is displayed on the Sales/Opps tab for the Contact.

| Close Date Forecast Close Product Type Units  | Price Amount % | Sales Stage Status | User       |
|-----------------------------------------------|----------------|--------------------|------------|
| 7/23/2017 Consulting Services Special order 2 | 150 300 80 %   | Evaluation Open    | Dave Adams |

#### Editing a Sales Opportunity

Once you have created your sales opp, you will want to update it to keep it current.

- 1. Go to the Sales Opps tab for the Contact you want to update the opportunity.
- 2. Click on the "Open" status icon to display the details of the Sales Opportunity.
- 3. Update your information, click "Update Opportunity".

| Open         10/28/2016           Won         9/29/2016         10/14/2016           Lost         9/29/2016         10/13/2016 |          | Status | Close Date | Forecast Close |
|----------------------------------------------------------------------------------------------------|----------|--------|------------|----------------|
|                                                                                                    | ~        | Open   |            | 10/28/2016     |
| K Lost 9/29/2016 10/13/2016                                                                                                    | <b>V</b> | Won    | 9/29/2016  | 10/14/2016     |
|                                                                                                    | ×        | Lost   | 9/29/2016  | 10/13/2016     |

#### Closing a Won or Lost Sale

When you win the sales opportunity or in some instances lose the business, you will need to close out the Opportunity from your sales pipeline. Open the Sales Opportunity dialog, and click the appropriate button along the bottom:

| roduct & Sales Infor      | mation                                             |                              |                                                   |                    |
|---------------------------|----------------------------------------------------|------------------------------|---------------------------------------------------|--------------------|
| Product Name:<br>Software | Sales Stage:<br>▼ Evaluation                       | Probability:<br>▼ 80         | Units:         Price:           1         1500.00 | Amount:<br>1500.00 |
| Product Type:<br>Download | Forecast Close Date:           ▼         7/22/2017 |                              |                                                   |                    |
| Opportunity Status        |                                                    |                              |                                                   |                    |
| Status:<br>Open T         | Main Competitor<br>Local Supplier ▼ ■              | Details<br>They liked our Cu | stomer Service                                    |                    |
| Actual Close Date:        | Reason:                                            | Salesperson:<br>Dave Adams   | ▼ Create Date:                                    | //                 |
| Proposal Attachment Cho   | ose File WiredConlate.pdf                          |                              |                                                   |                    |
|                           |                                                    |                              |                                                   |                    |

- 1. If the opportunity is **Won**, click on the "**Won Sale**" button. The system will modify the fields as follows:
  - Status → Won
  - Stage  $\rightarrow$  Closed/Won
  - Actual Close Date will be filled in with today's date (you can edit, as needed).
  - Update the ID/Status field for the Contact to "Customer" if it is not a customer already.
  - The Sales Tab will display a "Won" icon next to the Opportunity.

- 2. If the opportunity is **Lost**, click on the "**Lost/Dead Sale**" button. The system will modify the fields as follows:
  - Status → Lost
  - Stage → Closed/Lost
  - Actual Close Date will be filled in with today's date (you can edit, as needed).
  - The Sales tab will display the "lost" icon next to the Opportunity.

#### **Open Sales Pipeline List**

You can easily view all your Open Sales in a list with the stage it is in and forecasted close date.

1. From any view, click on the Menu > Lookups > "Open Sales Pipeline".

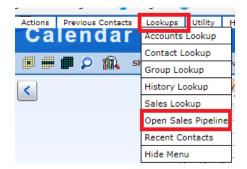

- 2. You will see a list of all Open Sales Opportunities on the Sales Lookup view.
  - a. To see only your Open Opportunities, click on the "My Open Opportunities" on the right side of the screen:

| Or Lookup 📃           |
|-----------------------|
| Add To Lookup 📃       |
| Narrow Lookup 📃       |
| My Open Opportunities |

- b. To update or view the details of the opportunity, click on the "Status" link.
- c. You can perform a Contact Lookup from your Sales Lookup results by clicking on the magnifying glass, located on the bottom of the list. This will help you view all the activity / history for the Contacts with Open Sales Opportunities.

| Sales Lookup                                                                                                    |                                                                                                    |            |                                                                   |                    |            |  |  |  |  |  |
|----------------------------------------------------------------------------------------------------|----------------------------------------------------------------------------------------------------|------------|-------------------------------------------------------------------|--------------------|------------|--|--|--|--|--|
|                                                                                                    |                                                                                                    |            |                                                                   |                    |            |  |  |  |  |  |
| Lookup:         Actual Close       Starts with          Actual Close       Starts with          Actual Close       Starts with          Actual Close       Starts with          Actual Close       Starts with          Actual Close       Starts with          Actual Close       Starts with          Actual Close       Starts with          Actual Close       Starts with          Click the Contact name for Contact detail | Actual Close       Starts with       Image: Contact Fields Lookup:       Or Lookup       Or Lookup         Actual Close       Starts with       Image: Contact Fields Lookup:       Address       Starts with       Image: Contact Fields Lookup       Add To Lookup       Add To Lookup         Actual Close       Starts with       Image: Contact Fields Lookup       Image: Contact Fields Lookup Now       Image: Contact Fields Lookup Now       Image: Contact Fields Lookup Now       Image: Contact Fields Lookup Now       Image: Contact Fields Lookup Now       Image: Contact Fields Lookup Now       Image: Contact Fields Lookup Now       Image: Contact Fields Lookup Now       Image: Contact Fields Lookup Now       Image: Contact Fields Lookup Now       Image: Contact Fields Lookup |            |                                                                   |                    |            |  |  |  |  |  |
| Contact Company                                                                                                    | Forecast Close                                                                                                    | Status Sta | age                                                               | Product Categories | Amount     |  |  |  |  |  |
| John James XYZ Tool                                                                                                    | 10/28/2016                                                                                                    | Open Sol   | lution Presentation                                               | HPS; Laptop        | \$2,000.00 |  |  |  |  |  |
| Jim Anderson Lafayette Golf Course                                                                                                    | 10/28/2016                                                                                                    | Open Ner   | eds Analysis                                                      | 2 way radio; LED   | \$1,500.00 |  |  |  |  |  |
| Showing 1-2 of 2           Lookup Selected         Omit Selected                                                                                                    |                                                                                                    |            | a Lookup List of your Contacts.<br>Ir Contacts with Open Opportun |                    |            |  |  |  |  |  |

Note: You can use the Sales Lookup view to search on any Sales Opportunity by a field on the Sales Opportunity or Contact field. Please refer to the Chapter on Lookups on how to perform searches.

3. From the **Reports** on the left Navigation bar, you can run Sales Reports for any status, time frame, stage, etc.

| <b>H</b> e     | Rep             | orts                                                           |
|----------------|-----------------|----------------------------------------------------------------|
| 💭 Lookup       | Sales Re        | ports                                                          |
| (†1.)          |                 | Open Opportunities - Sales Pipeline                            |
| 🗧 Task List    | Sales<br>Report | My Open Sales (Select dates/criteria)   This Month             |
| Calendar       | WIZARD          | Open Sales By Salesperson (Select dates/criteria)   This Month |
|                |                 | Open Sales By Stage (Select dates/criteria)   This Month       |
| New<br>Contact |                 | Won Sales By Rep (This Month)                                  |
| Groups         |                 | Past Forecast Close                                            |
| Reports        |                 |                                                                |

#### 4. You can also opt to Request a Report

| My Sales Report Wizard                           |                                     |        |  |  |  |  |  |
|--------------------------------------------------|-------------------------------------|--------|--|--|--|--|--|
| Select a template: MyOpenSales                   | Report.html                         |        |  |  |  |  |  |
| Select users:                                    |                                     |        |  |  |  |  |  |
| Select a date range:<br>Forecast Close ▼ between | and 📰                               |        |  |  |  |  |  |
| Select criteria:                                 | Y     =     Y       Y     =     Y   | And Or |  |  |  |  |  |
| Limit To Lookup: Save Results To Lookup:         |                                     |        |  |  |  |  |  |
|                                                  | Request Report MyOpenSalesOpps.html |        |  |  |  |  |  |

## **Chapter 6: Lookups**

From the Lookup view, you can perform a search to find contacts in your database. You can search on any field on the Contact record to find the contact (s) that match your search. WiredContact will find all those contacts, and display a list of only those records in your Lookup results.

#### Lookup Search Fields

The Lookup view is a Lookup Wizard so you can search for Contacts on up to 10 fields. By using more than one field you can narrow your lookup of records easily. You can easily narrow searches by placing a few letters in the input box for the field value.

| Search Fields | Operator                 | Insert value you<br>want to search here               |   | Search Fields      |   | Operator                 | Insert value you<br>want to search here |   |
|---------------|--------------------------|-------------------------------------------------------|---|--------------------|---|--------------------------|-----------------------------------------|---|
| Company 🗸     | Contains 🗸               |                                                       | Ŧ | ID/Status          | ~ | Starts with 🗸            |                                         | Ŧ |
| Last Name 🗸   | Starts with $\checkmark$ |                                                       | ÷ | Business Type      | ~ | Starts with $\checkmark$ |                                         | Ð |
| First Name 🗸  | Starts with 🗸            |                                                       | ÷ | Last Touch         | ~ | <= 🗸                     |                                         | • |
| Contact 🗸     | Starts with $\checkmark$ |                                                       | ÷ | Product Categories | ~ | Contains 🗸               |                                         | • |
| Email 🗸       | Starts with $\checkmark$ |                                                       | Ŧ | Zip                | ~ | Starts with $\checkmark$ |                                         | • |
|               |                          | 0 search fields.  Click tl<br>r your Search.  The sea |   |                    |   |                          |                                         |   |

There are five rows of search columns side by side.

For each of the search fields, you can select different fields from your database to display to make it easy to search for records. After each Lookup, the search fields will "stick" so on your next lookup, those fields will be in view.

You can easily modify the search fields by clicking in the search box and selecting the field you want to search on.

#### Lookup Operators

There are several operators in the Lookup View to help you search for the record(s) that you need.

You can change the operators to make your search as broad or narrow as you need. For example, if you use the operator "Starts with" or "Contains", then in the value field, if you put in a few letters of the records you want to search, then your Lookup return will be broader and most likely yield more results in your Lookup return.

If you use the operator "equals", then your search needs to be exact to find the record(s) you want.

#### Lookup Dropdowns

You will notice that after each field, there is a "+" sign. When you click this button, if the field you are searching for contains dropdown values, a list will appear. This means that you can perform lookups based on fields that have dropdown values without having to type that value in.

| Lookup:        |   |                      |         |   |                          | Close |
|----------------|---|----------------------|---------|---|--------------------------|-------|
| Company        | ۲ | Starts with <b>T</b> |         | + | ID Status                |       |
| City           | ۲ | Starts with <b>▼</b> |         | ÷ | Agent<br>Client          |       |
| Last Name      | ۲ | Starts with <b>▼</b> |         | ÷ | Competitor               |       |
| State          | • | Starts with 🔻        |         | ÷ | Customer<br>Hot Hot Lead |       |
| ID Status      | • | Starts with 🔻        |         | Ŧ | Lead<br>New Item         |       |
|                |   |                      |         |   | Prospect                 |       |
| ookup Results: |   |                      |         |   | Supplier<br>Suspect      |       |
| Contact        |   |                      | Company |   | Target Lead              |       |

#### **Keyword Searches**

You can also search on Keywords if you do not know which specific field to find a value. The Lookup results will present the records that match your Keyword from any contact field in the database.

#### Performing Lookups

You can search for contacts on any field in the database. You may want to search on Company name, or Last Name. Or, you may want to find Contacts with the same value, ie. All the contacts with an ID Status = Prospect.

You can search on up to 10 fields at one time. Below is a sample search to find all the Contacts in your database in a Zipcode that starts with 191 and with a Business Type of "Retail".

Then click the "Lookup Now" button:

| Best Reach    | ▼ >= ▼                 | + |
|---------------|------------------------|---|
| Products      | ▼ Contains ▼           | ÷ |
| # Employees   | ▼ Starts with ▼        | ÷ |
| Zip           | ▼ Starts with ▼ 191    | ÷ |
| Business Type | ▼ Starts with ▼ Retail | ÷ |

Your Lookup results will display below the search fields.

| ook | up Results:                                  |   |   |                    |   |              |   |              |           |              |
|-----|----------------------------------------------|---|---|--------------------|---|--------------|---|--------------|-----------|--------------|
|     | Contact                                      |   |   | Company            |   | Phone        |   | Mobile       | ID Status | City         |
|     | Orlando Bloom                                | • | ۰ | Tennis Everyone    |   | 215-555-1212 |   |              | Suspect   | Philadelphia |
|     | *Steve Brightwell                            | 4 | ۰ | Pacific Pro Sports |   | 215-555-1212 | 4 | 415-555-6841 | Customer  | Philadelphia |
| _   | ving 1-2 of 2<br>okup Selected Omit Selected |   |   |                    | 0 |              |   |              |           |              |

The Lookup Return will display 25 records on a page. If you have more records in your Lookup result, to see the next page, click "Next" at the bottom of the page.

|      | Taylor Alman    | 1                 | • | Berkshire Fine Teas, Ltd. |
|------|-----------------|-------------------|---|---------------------------|
|      | Scott Ashcroft  | CH Gormet Imports |   |                           |
| Show | ing 1-25 of 438 |                   |   | Next Last                 |

When there are more than 50 records in your Lookup results, you will see a "Jump" menu appear so you can navigate to a contact in the middle of the Lookup results.

| Look | up Results: | ults: Jump: [1] [100] [200] [300] [400] Jump To: >> |   |                            |              |        |             |           |  |  |  |
|------|-------------|-----------------------------------------------------|---|----------------------------|--------------|--------|-------------|-----------|--|--|--|
|      | Contact     |                                                     |   | Company                    | Phone        | Mobile |             | ID/Status |  |  |  |
|      | Tom Ashton  | 4                                                   | 0 | Starbucks Coffee, Inc.     | 214-555-0023 |        | $\boxtimes$ | Customer  |  |  |  |
|      | Matt Riley  |                                                     | • | Steel Manufacturer Company | 202-548-9954 |        |             | Customer  |  |  |  |

**TIP!** The default sort of the Lookup results is Company, Last Name. You can also sort on each column header (blue label) to change the sort order. To go to a Contact Record to see contact details to record a call or add a Sales opportuntiy, click on the blue link in the Contact column.

#### Lookup Results – Exploding Views

In addition to the columns of information that display after a Lookup search, there is more information about a Contact within the Lookup results display.

| Contact<br>Contact<br>Susan C<br>Comp<br>Conta<br>Title | Clark<br>npany ABC Ma            | nufacturing | Company     ABC Manufa     Address | cturing<br>1 Main Street            | Phone<br>215-555-1 |           |                                                      | ID/Status<br>In-Store Lead | Sales Rep<br>Jennifer Smith | Store<br>567 | Last Touch 7/30/2016 10:06 AM |
|---------------------------------------------------------|----------------------------------|-------------|------------------------------------|-------------------------------------|--------------------|-----------|------------------------------------------------------|----------------------------|-----------------------------|--------------|-------------------------------|
| * Comp<br>Conta                                         | npany ABC Ma                     |             |                                    | -                                   | 215-555-1          |           |                                                      | In-Store Lead              | Jennifer Smith              | 567          | 7/30/2016 10:06 AM            |
| Conta                                                   |                                  |             | Address                            | 1 Main Street                       |                    |           |                                                      |                            |                             |              |                               |
| Depar<br>Phone                                          | e Director<br>partment Operation | of Security | City<br>State<br>Web Site          | Philadelphia<br>PA <b>Zip</b> 19130 |                    | Sales Rep | 567<br>Jennifer Smit<br>In-Store Lea<br>Manufacturin | d                          |                             |              |                               |
| Fax                                                     | utation                          |             | Call Frequer<br>Last Touch         | 7/30/2016 10:                       | :06 AM             |           | 9/30/2016 9<br>10/7/2016 1                           |                            |                             |              |                               |

There is a down arrow at the end of each row in the Lookup results. When you click on it, you will see icons for History, Activities and Sales.

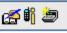

When you click on the Sales icon (register), the last 3 Sales opportunities appear in view in the Lookup results.

| *Jim Anderso                                                                            | on         | <u> </u>      | •    | Lafayette Golf Course |        |                     | 215-999-8754  |      |          | Customer         |        | Jennifer Smith |   | 567 | 10/12/2016 12:28 PM | <b>↑ ∰ ∯</b> |
|-----------------------------------------------------------------------------------------|------------|---------------|------|-----------------------|--------|---------------------|---------------|------|----------|------------------|--------|----------------|---|-----|---------------------|--------------|
| * Status                                                                                | Close Date | Forecast Clos | ie S | Stage                 | Prob % | Categories          | Amount        | GM % | Gross N  | largin Sales Rep | Pro    | posal          | + |     |                     |              |
| M Open                                                                                  |            | 10/28/2016    | S    | Solution Presentation | 75%    | 2 way radio; LED    | \$1,500.00    | 25%  | \$375.00 | Jennifer Smi     | h Test | Proposal.pdf   |   |     |                     |              |
| Won 🛛                                                                                   | 9/29/2016  | 10/14/2016    | 0    | Completed Won         | 100%   | Fixtures; Laptop    | \$3,000.00    | 25%  | \$750.00 | Jennifer Smi     | h      |                |   |     |                     |              |
| 🔀 Lost                                                                                  | 9/29/2016  | 10/13/2016    | 0    | Completed Lost        | 0%     | Consumer Rechargeab | le \$2,500.00 | 20%  | \$500.00 | BPB CRM Ad       | nin    |                |   |     |                     |              |
| Dan Jones                                                                               |            | •             | ۰    | Lafayette Golf Course |        |                     | 215-999-8754  |      |          | Customer         |        | BPB CRM Admin  |   | 567 | 10/3/2016 5:50 PM   | +            |
| Karen Monroe                                                                            |            | •             | •    | Monroe Truck Sales    |        |                     |               |      |          | Omni Lead        |        | Dave Adams     |   | 123 | 8/29/2016 4:44 PM   | +            |
| Within the Lookup results, you can see Sales Opportunity information about this contact |            |               |      |                       |        |                     |               |      |          |                  |        |                |   |     |                     |              |

To close the additional information in view, click on the up arrow in the right column.

#### Short Cut Lookups

On the Lookup Toolbar, there are icons that represent Lookups so you can easily access records. By clicking once on an icon provided, you can Lookup the records where you are assigned as the Sales Rep, and also see contacts that have recently been added to the database.

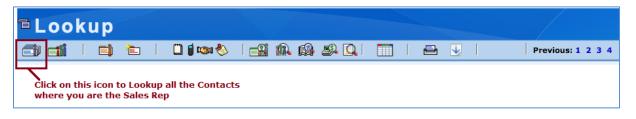

'n

**My Contacts** – all the records where the "Sales Rep" is assigned to the logged in user.

|    | õ |
|----|---|
| ΞĬ | Π |
|    | u |

**Recent Contacts** – all contacts that have been added or contact fields that have updated in the database for the past 10 days, displayed in descending date order

Last Touch: 30+ | 60+ | 90+ days – click on each of the numbers to see a list of the contacts that have not been called on in the last 30, 60 or 90 days respectively.

NOTE: These links omit the ID/Status of "Dead Lead".

| Or Lookup                       |
|---------------------------------|
| Add To Lookup 📃                 |
| Narrow Lookup                   |
| Last Touch 30+   60+   90+ days |

#### Lookup All

The Lookup All feature is a User permission. If enabled, this function allows you to lookup all of the records in your database. Click on the "Lookup Now" button without any values in the search fields and you will see a list of all your records.

Lookup Now

If you do not see any records returned after clicking this button, this feature is note enabled for you.

#### Changing the Column Display of the Lookup Results

| <b>■Lookup</b>    |         |                                                   |
|-------------------|---------|---------------------------------------------------|
| 🗇 🛋   🛋 🏷 🗋 🖬 🖏 🏷 | 🖴 🏨 🏨 🖳 | Previous: 1 2 3 4                                 |
|                   |         | <br>o select different fields<br>: Lookup results |

You can modify the columns that appear in the Lookup Results by clicking the tion in the Lookup Toolbar.

- Click on the Grid icon and the dialog appears with the Column field labels currently in view. The default fields are indicated with a \*.
- 2. Click the down arrow of the column that you want to change and select a new field to display.
- 3. Click the save button. Your Lookup results will reflect your new columns selected.

| <ul> <li>Select Column fields:</li> </ul> |      |
|-------------------------------------------|------|
| 1. Company*                               | •    |
| 2. Phone*                                 | •    |
| <br>3. Mobile*                            | •    |
| <br>4. ID Status*                         | •    |
| <br>5. City                               | Ŧ    |
| <br>6. Last Touch                         | •    |
| <br><ol> <li>Account Manager</li> </ol>   | · ·  |
| <br>8. Record Manager                     | ▼ 🛨  |
|                                           | Save |

### Printing Lookup Results

Click the + sign to add new columns to your Lookup results

| ■Lookup  |   |         |       |       |                          |   |          |                   |
|----------|---|---------|-------|-------|--------------------------|---|----------|-------------------|
| et 🖬 🗌 🖬 | 1 | 📋 🧃 🖏 🏷 | I 🛋 🉉 | 🚇 趣 🔍 |                          | Ð | <b>V</b> | Previous: 1 2 3 4 |
|          |   |         |       |       | ck the prir<br>L page or |   |          | he Lookup results |

You can print the Lookup display list in user-friendly text by clicking the Print icon. It will print all of the items in the Lookup, not just the ones on the first page.

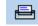

#### Updating Records in the Lookup Results List

You can update records in the Lookup Results list by simply placing your cursor in the field to update it. A solid blue box will appear indicating that you can edit that field. Changes made to the list are saved to the database automatically.

- 1. For example, put your cursor in the "Company" field for a record. Notice the blue solid box appears.
- 2. Change or update the Company name. The Company name has been changed and automatically saved on the Contact record.

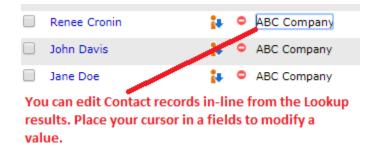

**Note:** If the blue solid box does not appear in the field when you try to modify it, you do not have permission to edit that field.

#### Tagging to Refine Your Search

Once you have performed a lookup, you can refine your search by selecting contacts within the contact summary and choosing to

Lookup or Omit the tagged items.

The "Lookup Selected" and "Omit Selected" buttons appear at the bottom of the Lookup Results screen and is directly related to the checkboxes that appear to the left of each entry.

| Select contacts   |               | ◄    | *    | *Jim Anderson                            | 4          | •    | Lafayette Golf Course |   |  |
|-------------------|---------------|------|------|------------------------------------------|------------|------|-----------------------|---|--|
| with check boxes. | $\overline{}$ |      | C    | Dan Jones                                | 1          | •    | Lafayette Golf Course |   |  |
|                   |               |      | к    | Karen Monroe                             | <b>}</b>   | •    |                       |   |  |
|                   |               |      |      | *Charles Clark                           | <b>i</b> + | 0    | Montgomery Hospital   |   |  |
|                   |               |      | J    | Iohn James                               | 4          | •    | XYZ Tool              |   |  |
|                   |               | Show | ving | 1-14 of 14                               |            |      |                       | 0 |  |
|                   |               | L    | ooku | up Selected Omit Selecte                 | d          |      |                       |   |  |
|                   |               | _    |      | <u>t</u> t                               |            |      | •                     |   |  |
|                   |               | C    | hoo  | ose to Lookup or <u>Omit</u> the selecte | ed conta   | icts |                       |   |  |

#### Exporting information from the Lookup Results

After you perform a Lookup, you can export the columns and information you see in your Lookup Results to a CSV (excel) format.

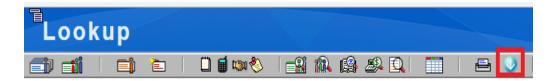

#### Sales, History & Activity Lookups

| Actions | Other | Previous Cont                | acts   | Lookups   | Utility     |  |
|---------|-------|------------------------------|--------|-----------|-------------|--|
| LC      | ook   | Accounts Lookup              |        |           |             |  |
| <u></u> | e09   | Contact Lookup               |        |           |             |  |
|         | 1     | Group Lookup                 |        |           |             |  |
| Lookuj  | p:    | History Lookup               |        |           |             |  |
| Comp    | any   | <ul> <li>Contains</li> </ul> | s 🔻    | Sales Loo | kup         |  |
| City    |       | <ul> <li>Starts w</li> </ul> | /ith ▼ | Open Sale | es Pipeline |  |
| Last N  | lame  | <ul> <li>Starts w</li> </ul> | /ith ▼ | Recent Co | ontacts     |  |
| State   |       | <ul> <li>Starts w</li> </ul> | /ith ▼ | Hide Men  | u           |  |

In addition to the Contact Lookup, you can perform Sales Lookups, History Lookups and Activity Lookups. You can easily go to those views from the Lookup Menu option.

For example, when you click on "History Lookup", you will be presented with a Lookup view that contains fields to search on from the History table.

| History Lookup                                                                              |                            |
|---------------------------------------------------------------------------------------------|----------------------------|
|                                                                                             |                            |
| Lookup:         Type       Starts with         Recorded For       Starts with               |                            |
| Recorded Time V     Starts with V       Subject     V       Store     V       Starts with V | Company     Starts with    |
|                                                                                             | Keyword Search: Lookup Now |

This is helpful if you are searching for a specific History Type or a specific note. From the Lookup results, you can go directly to a contact.

#### **Recording E-Mail Sent or Received**

• If you want to record an E-mail **sent** OR received from your E-mail client to the contact's history, then you can copy the message and add a new Record to History

item for that Contact. Select the appropriate "Type" from the dropdown.

There is a link on the Contact View called "Plain" to easily send an email message and have it recorded to the Email History and the History tabs.

| Con                                                                              | tac                            | t Inf            | for                      | ma           | ti  | on      |                                                                     |                     |                            |                                            |                                                                                                    |                                                                              |                                 |                              |          |
|----------------------------------------------------------------------------------|--------------------------------|------------------|--------------------------|--------------|-----|---------|---------------------------------------------------------------------|---------------------|----------------------------|--------------------------------------------|----------------------------------------------------------------------------------------------------|------------------------------------------------------------------------------|---------------------------------|------------------------------|----------|
| 4   4Prev                                                                        | 1 of                           | 10               | łext ►                   | <b>⊢</b>   4 | R   |         | \$   <b>E</b>                                                       |                     | 🖏 🌯   🛃                    | í 📥 🍺 📋                                    |                                                                                                    | ♥ 🕄   👸                                                                      | Ð                               |                              |          |
| Company<br>Contact<br>Title<br>Department<br>Phone<br>Mobile<br>Alt Phone<br>Fax | Adminis<br>+1 215-<br>(2) 1 52 | ith<br>s Manager | _                        | PI           |     | īn      | Address<br>City<br>State<br>County<br>Email<br>Web Site<br>Personal | Pennsylvania        | tip 19422                  | Plain                                      | ID Status<br>Account Manager<br>Industry<br>Company Type<br>Lead Source<br>Interests<br>Best Reach<br>Call Frequency | Customer<br>Jay Jones<br>Distributor<br>Public<br>Trade Show<br>Phone-Office | •<br>•<br>•<br>•<br>•<br>•<br>• | ]<br>]<br>]<br>]<br><b>x</b> |          |
| Salutation                                                                       | Jim                            |                  |                          |              |     |         | Do not ca                                                           | ll prior to 1030    | amicon                     | 1.                                         | Last Touch                                                                                                    | 6/30/2016                                                                    | Set: emailad                    |                              |          |
| 4                                                                                |                                |                  |                          |              |     |         |                                                                     |                     |                            |                                            |                                                                                                    |                                                                              | Set: emailad                    | aress                        | 3 = ren  |
| ABC Compan                                                                       | y, Jim Sr                      | nith             |                          |              |     |         |                                                                     |                     |                            |                                            |                                                                                                    |                                                                              | I                               | Email                        | il Histo |
| Date/Tin<br>7/22/2017                                                            | ′ 5:27 PM                      |                  | <b>Record</b><br>Dave Ad | ams          |     | Jim     | Smith                                                               | Type<br>E-mail Sent | Subject<br>Test email Senc | To: ren<br>From: "<br>This is a<br>html te | : Test email Send<br>ee@<br>Dave Adams"<br>a test send<br>mplate: LogoTemplate                                       |                                                                              |                                 |                              | •        |
| Email History                                                                    | Notes                          | History          | Attach                   | ments        | Act | ivities | Groups                                                              | Sales/Opps          | Profile Info               | Company   Co                               | History Letters                                                                                                    | Email Picture S                                                              | Status Library                  |                              |          |

<u>Note:</u> WiredContact has outgoing e-mail capabilities as well as integration with Outlook.

## **Chapter 8: Reports**

WiredContact comes with a number of default reports on several different levels including Sales, Histories, Contacts and Activities. In addition, you can customize the existing reports or create your own report using the WiredContact Wizard tool.

The Reports feature allows you to either run pre-defined reports or create your own custom reports. Whichever you choose, you get the information you need in real-time, up-to-date documentation.

The WiredContact Reports automatically link to the Contact or Sales Opportunity so you can easily go to the contact record for instant updating or viewing. This feature makes your reports interactive so the reports become actionable.

The Report links below and report Wizards allow you to run reports whenever you want.

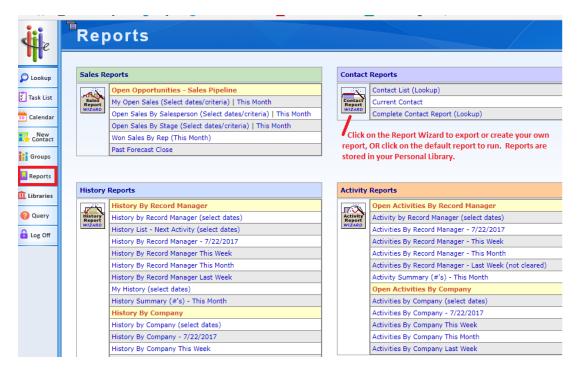

After a report is generated, it is saved in your **Personal Library/Reports** folder.

#### **Exporting Information from WiredContact**

The Report Wizards have export templates so you can export Contact, Leads, Sales, History and Activity information.

If you would like to Export information from WiredContact, please email <u>support@wiredcontact.com</u> for the Exporting User Guide.

## **Chapter 9: Libraries**

When requesting a report, the results will display on the screen if you have your browser Pop-Ups enabled for your WiredContact site.

Regardless if your browser Pop-Up is enabled, all the Reports will be stored in your

Libraries > Personal Library > Reports so you can see it:

- Go to the Library icon on the side bar > Personal Library > Reports.
- To see a list of the reports, click on the double arrow "List View" icon to the right to display the Reports in date or alpha order.
- To see the report, click on the Up arrow to the left of the Report name.

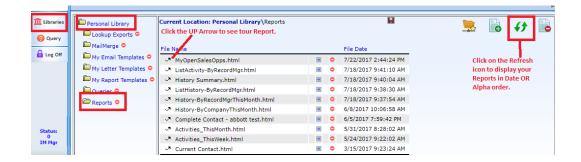

**NOTE**: If you run the same report more than 5 times, the report names will overwrite. So if you want to keep a report for an extended period of time, it is recommended to rename the report name. Simply type in a new name in the solid blue box.

# Chapter 10: Support

If you need further assistance, please contact the WiredContact Support Team at <a href="mailto:Support@wiredcontact.com">Support@wiredcontact.com</a>

When sending an email, please describe your issue in detail. One of our Tech Support team members will respond promptly and may request a Remote Desktop session to see more details about your issue.